# vodapay

V,

## **Vodapay Max** Operating Manual

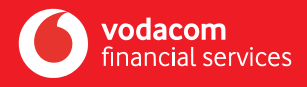

## **Welcome to Vodacom Financial Services | Payment Solutions**

## **VodaPay Max Operations Instructions**

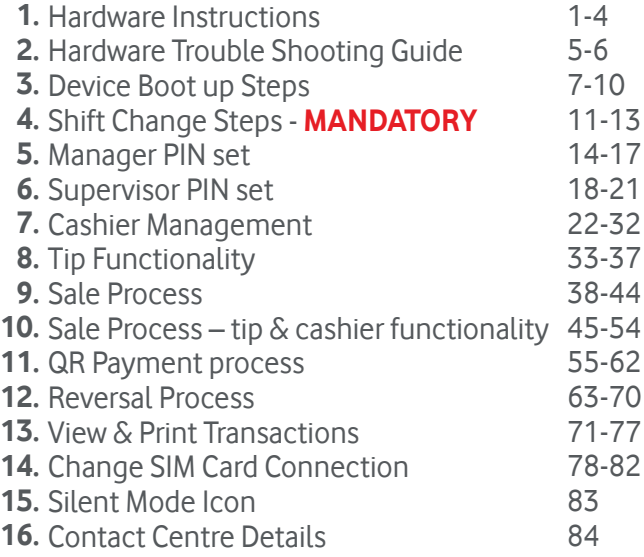

## **1. HARDWARE INSTRUCTIONS**

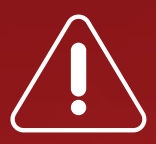

## **Installing and operating the VodaPay Max payment device**

- Always read and follow all of the instructions and cautions in the manual before starting the installation.
- For the payment device to work effectively, ensure that it is plugged into a suitable power adaptor.
- Before inserting the AC socket, check that the power supply socket complies with the device's set voltage.
- Keep the device away from any form of liquid. Do not allow water to enter into the device.
- Do not insert any foreign materials into the device since serious damage can occur.
- If the device is faulty and needs repairing, please have it serviced by a professional POS maintainer.
- When printing receipts, please use standard printer paper that has no folds, wrinkles, tears or holes at the edges of the print area, to avoid a paper jam.
- This device is flammable. Keep away from fire.
- Users are forbidden to use this device illegally. Offenders will face serious legal repercussions.

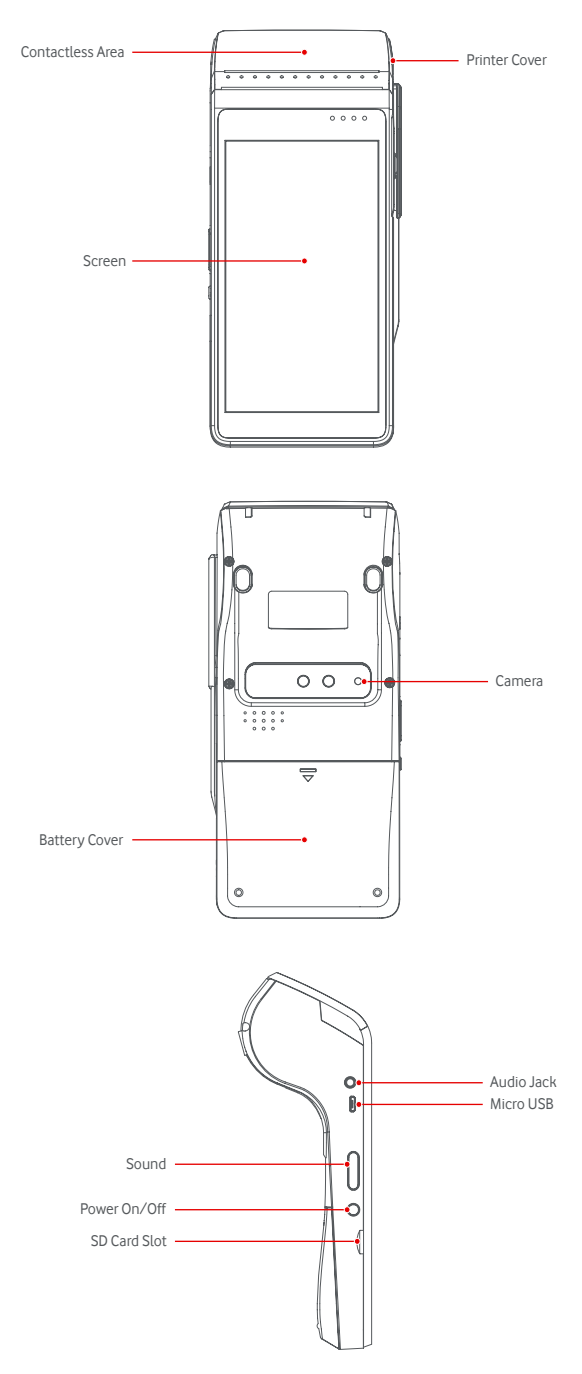

#### **Power Charge**

Remove the battery cover, insert the rechargeable lithium battery, and replace the battery cover. Connect the adapter, mobile power or PC and terminal using a USB line. Plug the adapter into a power outlet. Power on the terminal. The terminal screen will display charging progress. After the terminal is fully charged " " will display. See graphic below.

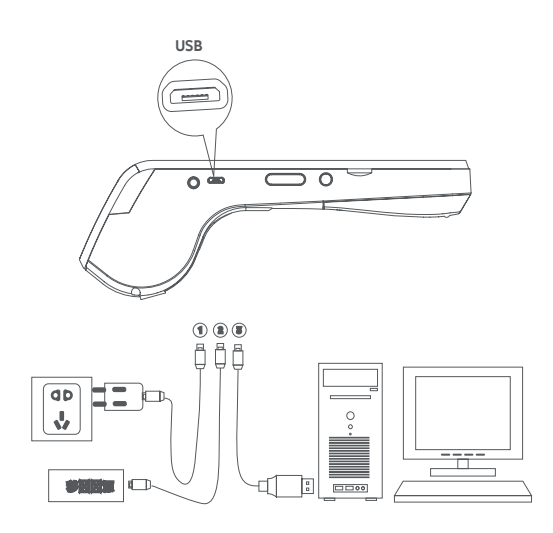

## **Install Paper Roll**

- 1. Open the paper cabinet cover in the direction shown above.
- 2. Peel open the paper-roll and insert it into paper holder in the direction shown above, leaving a small portion of paper above the paper cutter.
- 3. Close the paper holder cover in the direction shown above.

#### Inserting the paper-roll in the wrong direction will result in printer malfunction.

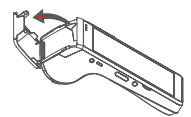

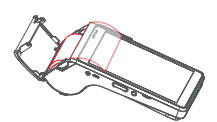

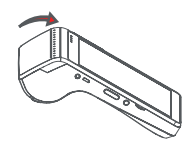

OPERATING MANUAL | 02

#### **Instructions**

#### **Power On/Off**

**Power on:** press " $\phi$ " key for 2-3 seconds to power on terminal Power off: press " $\circlearrowright$ " key until it shows menu "power off; Restart; flight mode; silence mode", select "power off" to enter menu; your POS terminal will turn off; "cancel" "ok"', press ok to confirm.

#### **Magnetic Card**

Swipe card in magstripe card slot as demonstrated below in steady motion, and make sure the magstripe faces the device. Note: Any damage to the magstripe or incorrect swiping may lead to transaction failures.

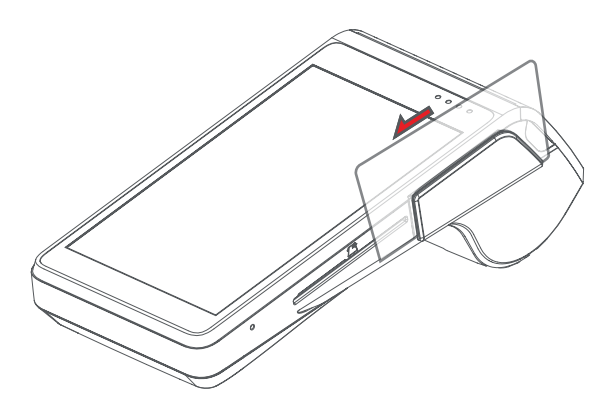

#### **Contact IC Card**

The IC Card Slot is on the right side of the main unit. To insert a card, hold the opposite side of the IC chip with the chip facing up, insert the IC card into the slot. During the transaction process, the IC card should remain in the slot. See graphic below.

If the contact point of the IC chip is damaged or oxidized, the transaction may fail.

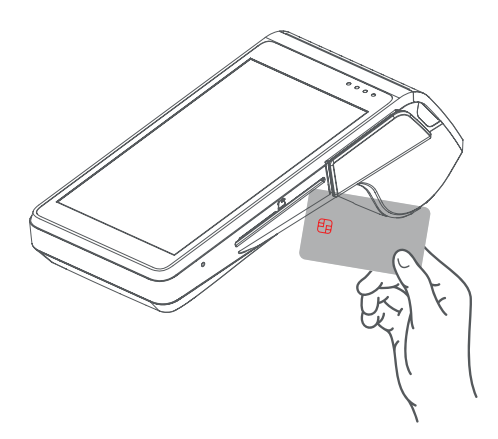

#### **Contactless IC Card**

When tapping a card, hold the IC card close to the top of printer cover and hold for around 1 second until you hear a "beep" sound signaling a successfully completed transaction. The card can now be removed.

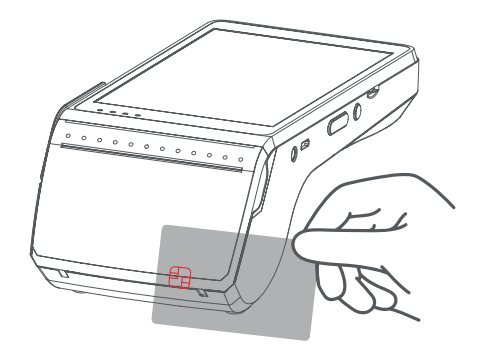

## **2. HARDWARE TROUBLE SHOOTING GUIDE**

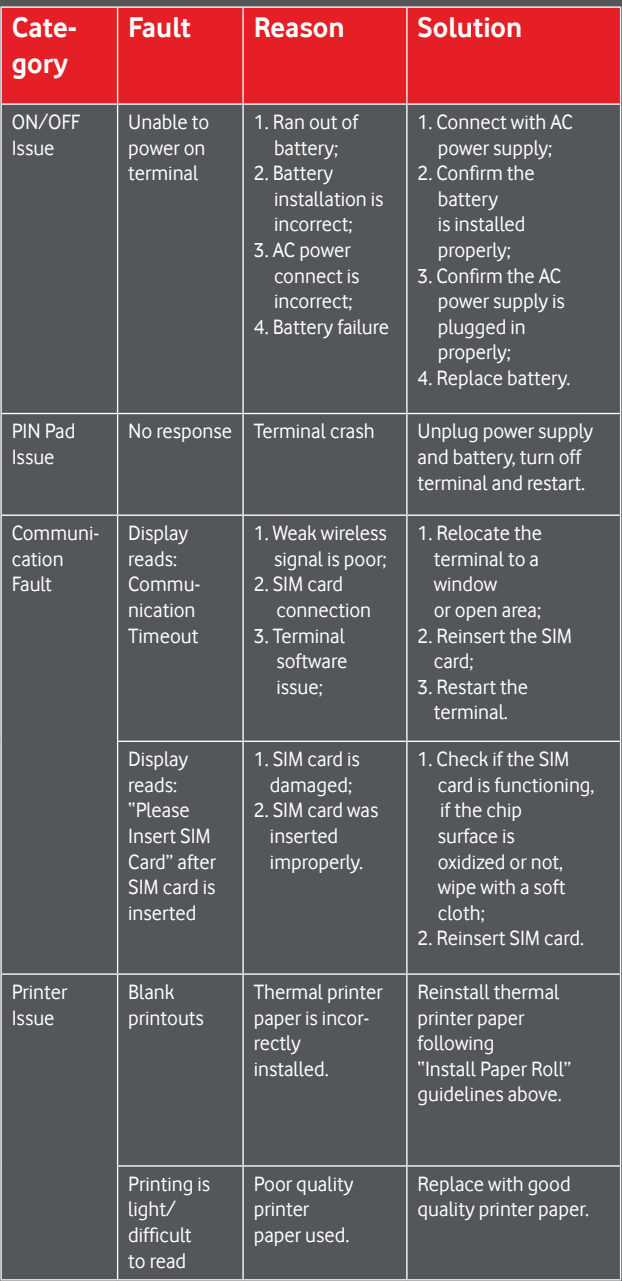

## **2. HARDWARE TROUBLE SHOOTING GUIDE continued**

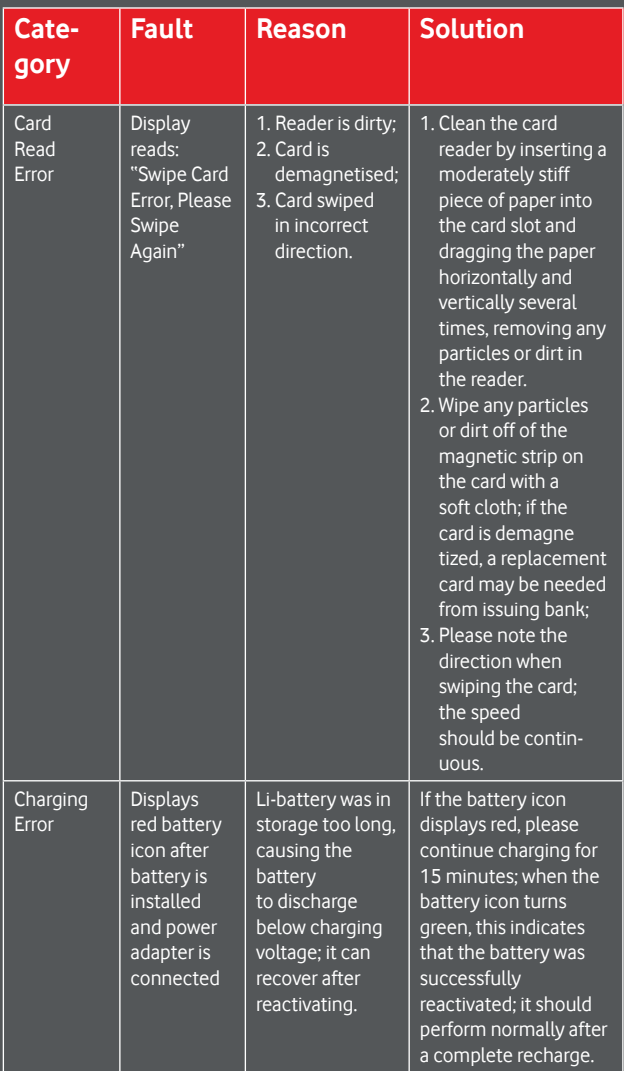

#### **3. DEVICE SET UP STEPS**

#### **STEP ONE**

 Click on pay icon to open payments application or Swipe screen left

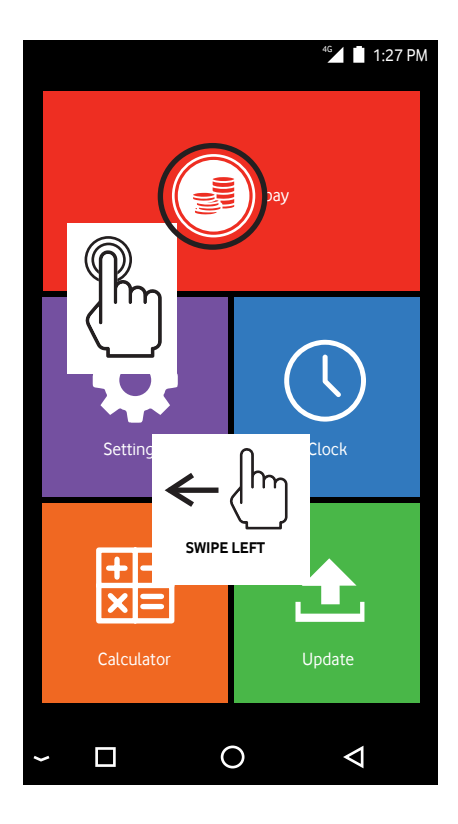

#### **3. DEVICE SET UP STEPS - continued**

**STEP TWO**

Swipe left on screen

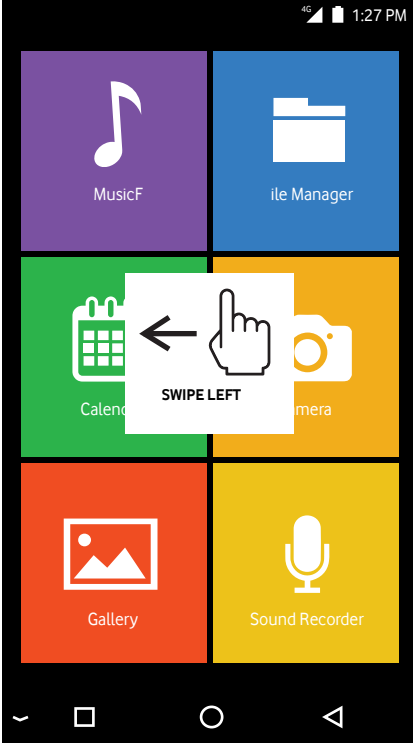

#### **3. DEVICE SET UP STEPS - continued**

**STEP THREE**

Click on VodaPay Max Icon

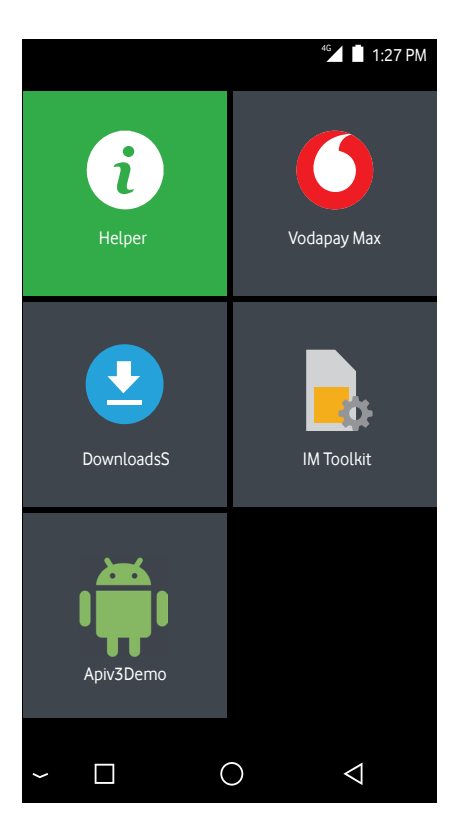

## **3. DEVICE SET UP STEPS - continued**

#### **STEP FOUR**

The Vodacom Payments home page will open

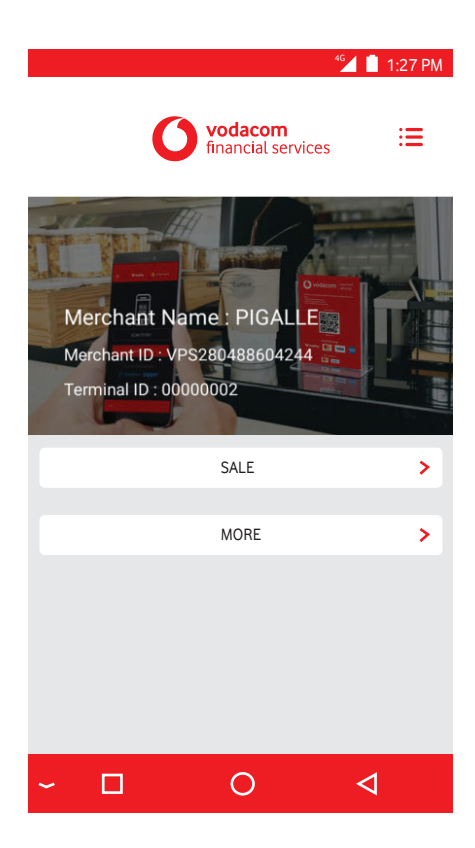

## **4. SHIFT MANAGEMENT**

1. The SHIFT MANAGEMENT may be ON by default.

2. Before transacting on the terminal, please ensure that the SHIFT MANAGEMENT is switched ON otherwise the TERMINAL WON'T WORK:

#### **STEP ONE**

Click on the MENU icon, on the top right of the home screen

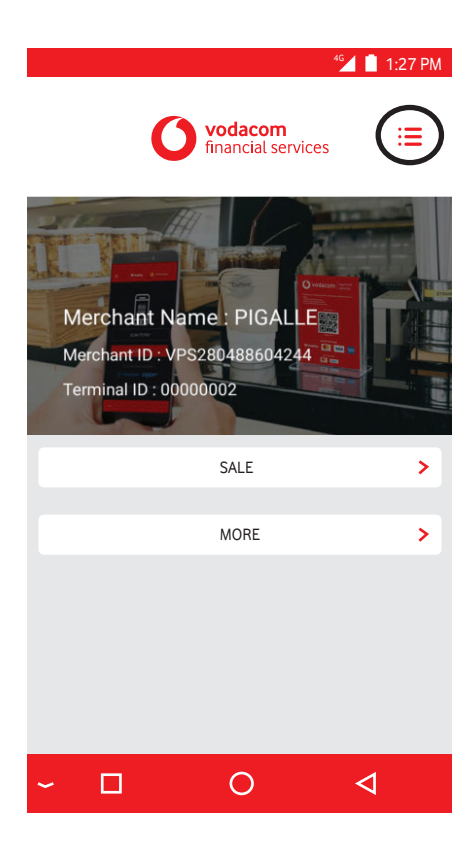

#### **STEP TWO**

Select ADMIN on the next Menu

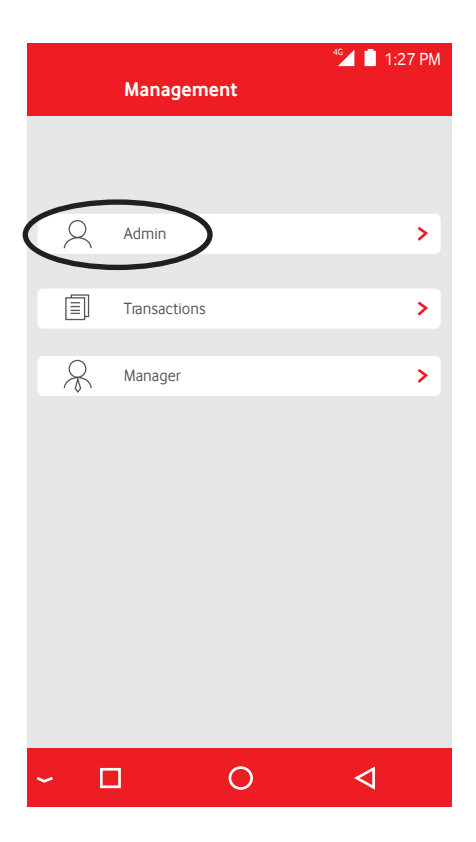

#### **STEP THREE & FOUR**

Switch SHIFT MANAGEMENT on by sliding the button to the right.

Click on Back Button till the welcome screen appears.

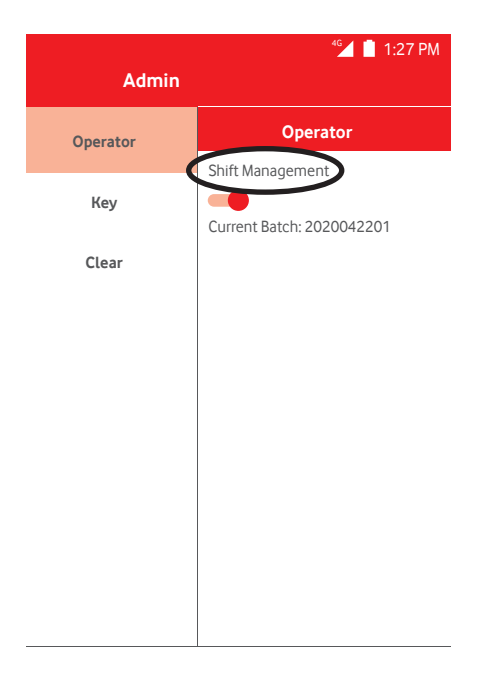

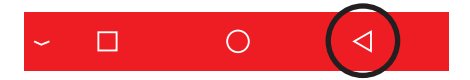

## **5. MANAGER SCREENS CHANGE MANAGER PIN**

#### **STEP ONE**

Click on the MENU icon, on the top right of the home screen

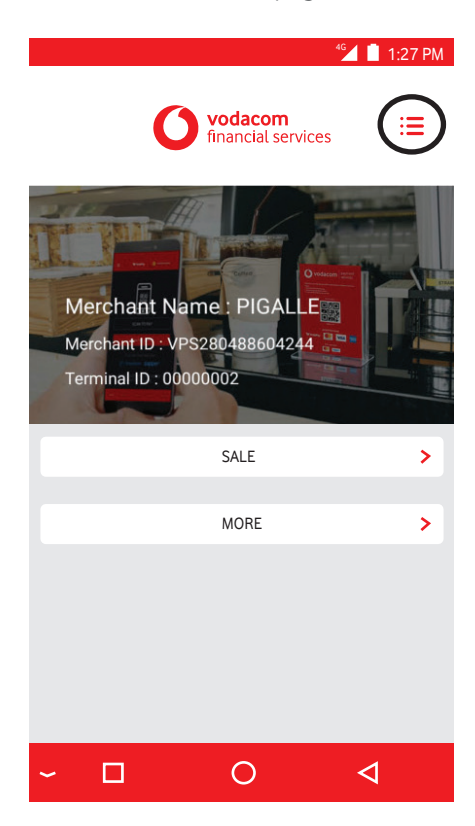

## **5. MANAGER SCREENS CHANGE MANAGER PIN continued**

#### **STEP TWO**

Select MANAGER on the next Menu

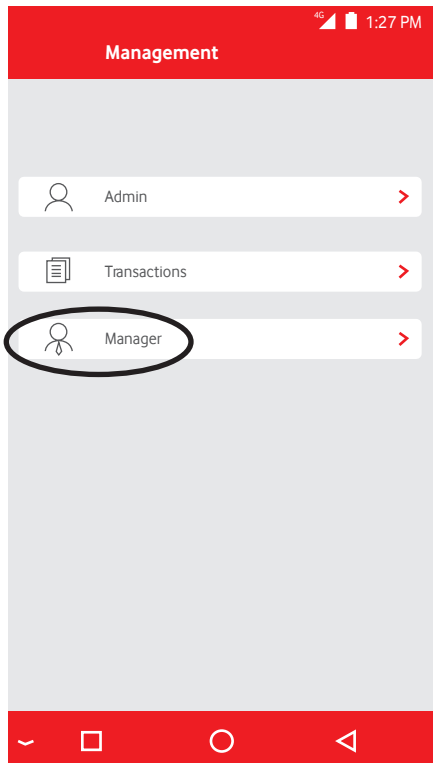

## **5. MANAGER SCREENS CHANGE MANAGER PIN continued**

- 3.Select CHANGE PIN
- 4.Select the MANAGER
- 5.Enter the original PIN (Default PIN = 123456)
- 6.Enter new MANAGER PIN
- 7.Re-Enter new MANAGER PIN
- 8.Select CONFIRM

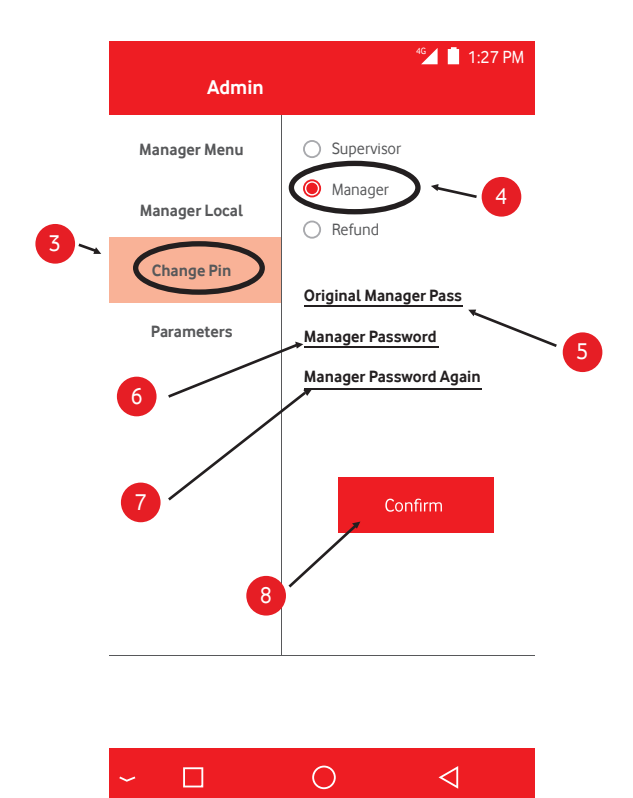

## **5. MANAGER SCREENS CHANGE MANAGER PIN continued**

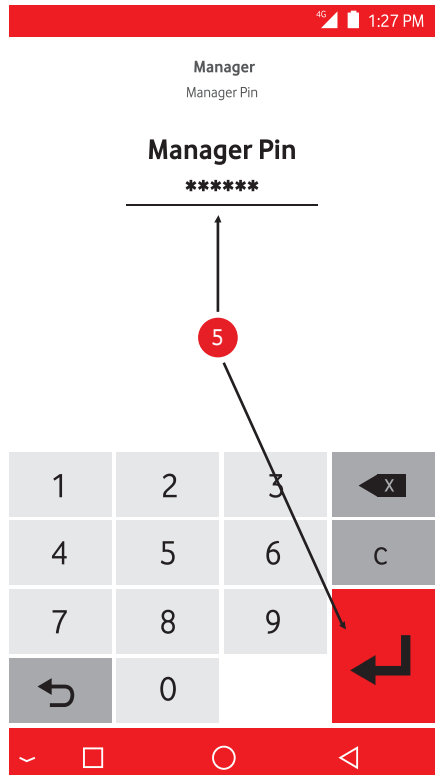

## **6. SUPERVISOR SCREENS CHANGE SUPERVISOR PIN**

#### **STEP ONE**

Click on the MENU icon, on the top right of the home screen

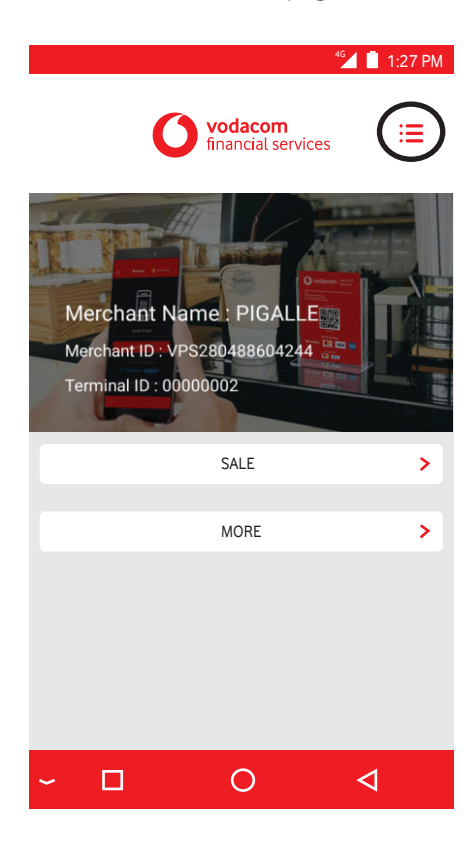

## **6. SUPERVISOR SCREENS CHANGE SUPERVISOR PIN continued**

#### **STEP TWO**

Select MANAGER on the next Menu

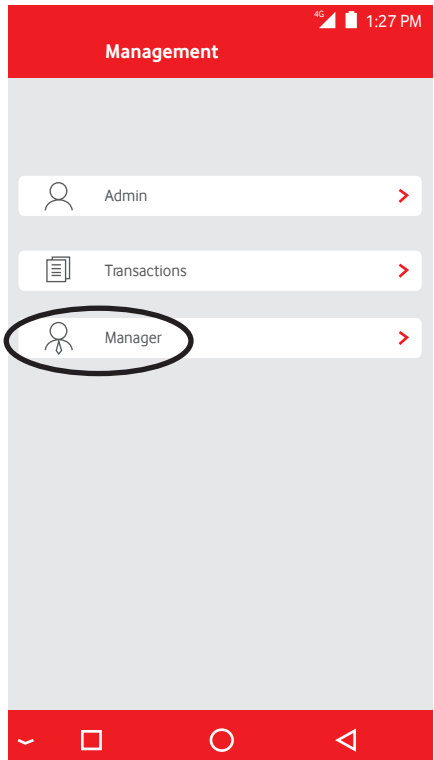

## **6. SUPERVISOR SCREENS CHANGE SUPERVISOR PIN continued**

- 3. Select CHANGE PIN
- 4. Select SUPERVISOR
- 5. Enter the original PIN (Default PIN = 123456)
- 6. Enter new Supervisor PIN
- 7. Re-Enter new Supervisor PIN
- 8. Select CONFIRM

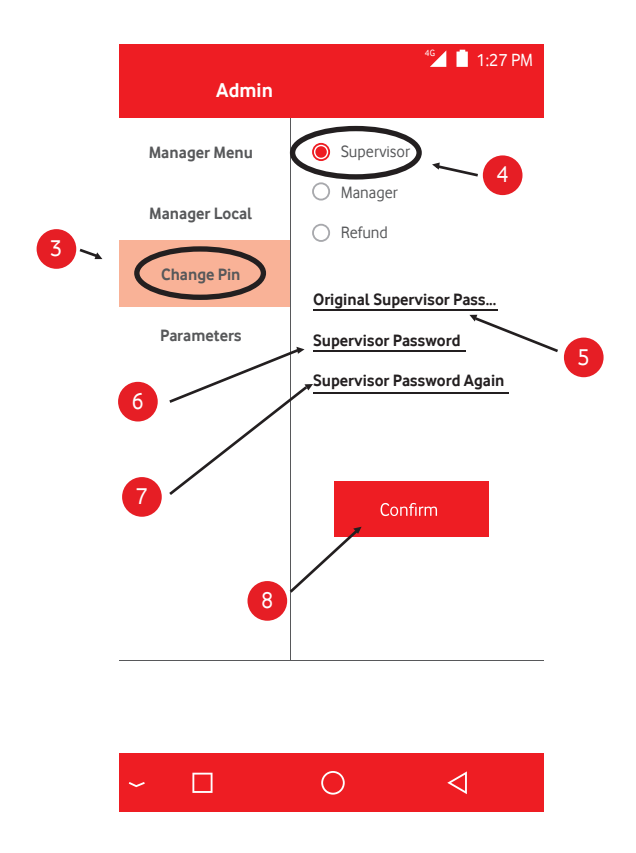

## **6. SUPERVISOR SCREENS CHANGE SUPERVISOR PIN continued**

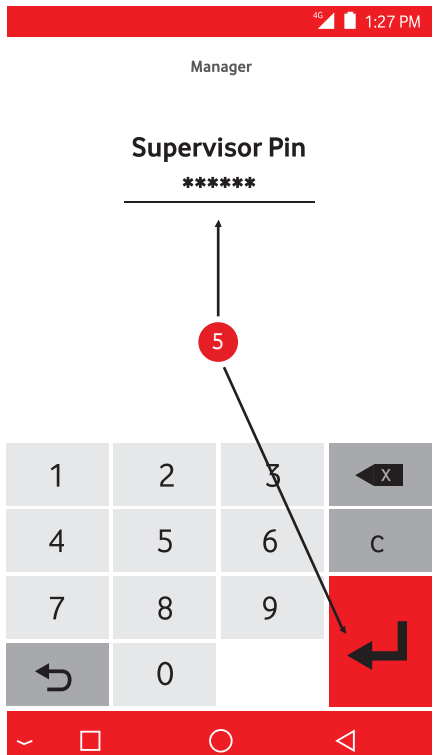

## **7. CASHIER MANAGEMENT**

#### **STEP ONE**

Click on the MENU icon, on the top right of the home screen

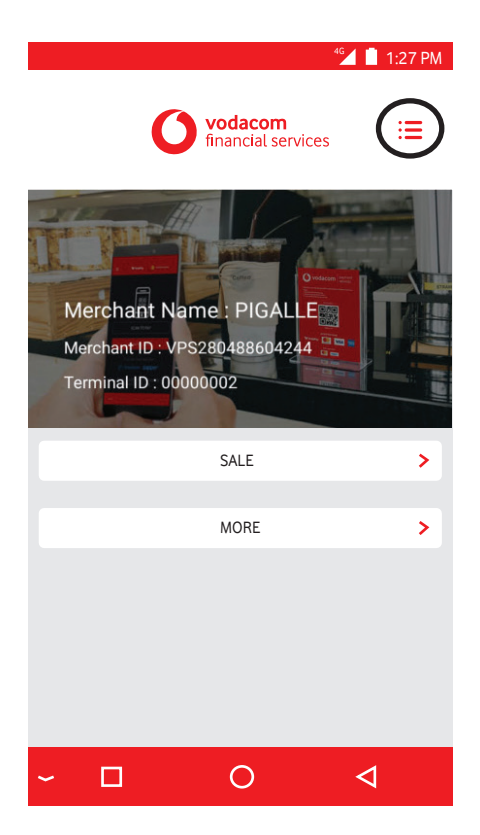

#### **STEP TWO**

Select MANAGER on the next Menu

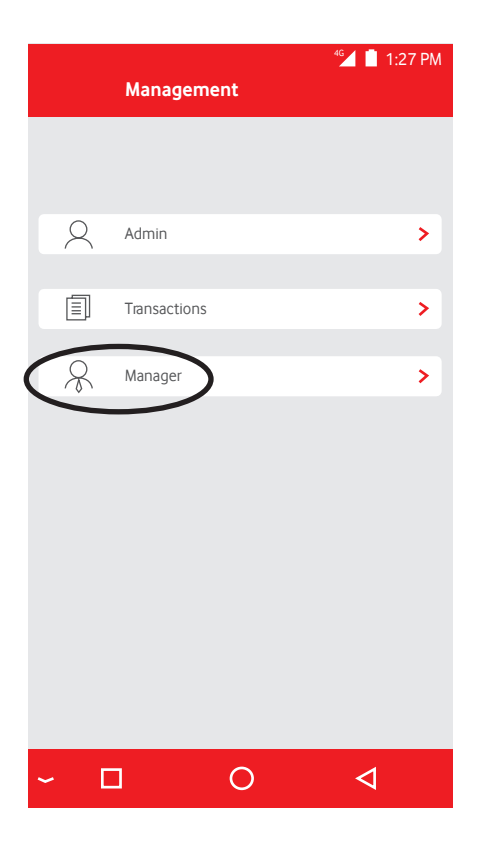

#### **STEP THREE**

Manager enters PIN. (Default PIN 123456). Clink on Enter Key to proceed.

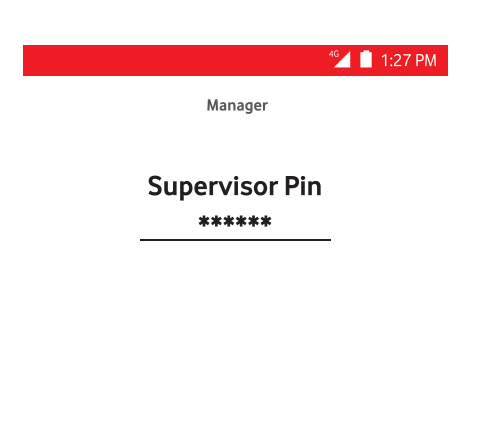

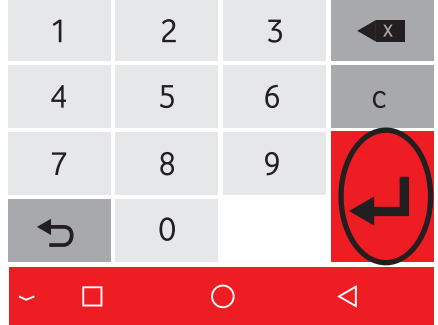

#### **STEP FOUR**

Select Manager Cashier

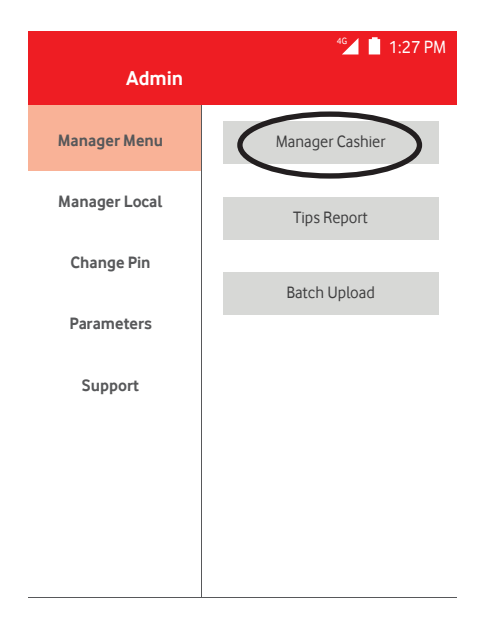

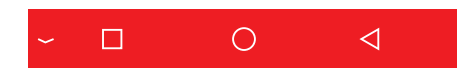

#### **STEP FIVE**

Click on the + sign top right of screen to add cashiers

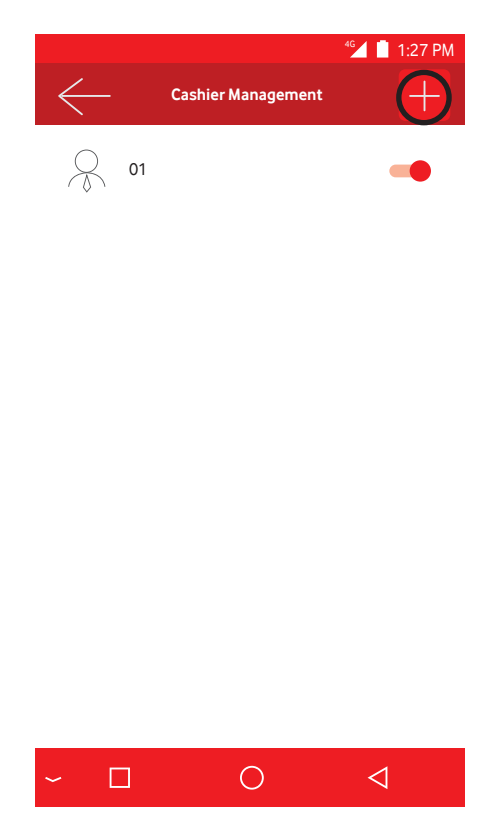

#### **STEP SIX**

Enter Cashier Name & Password. Click on OK to save

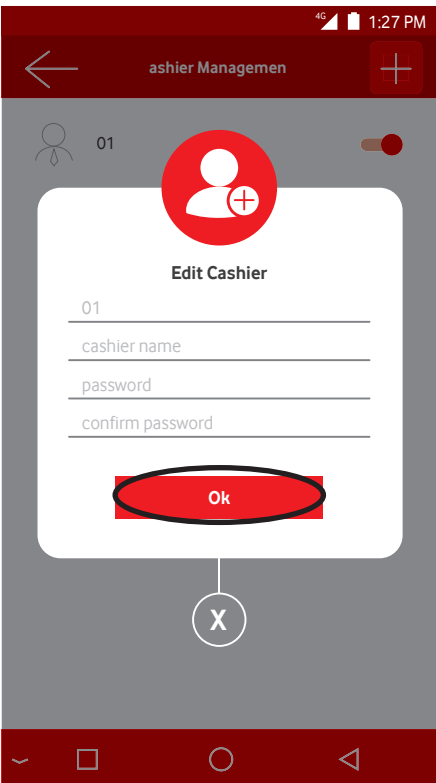

#### **STEP SEVEN**

Cashier number will appear on the screen.

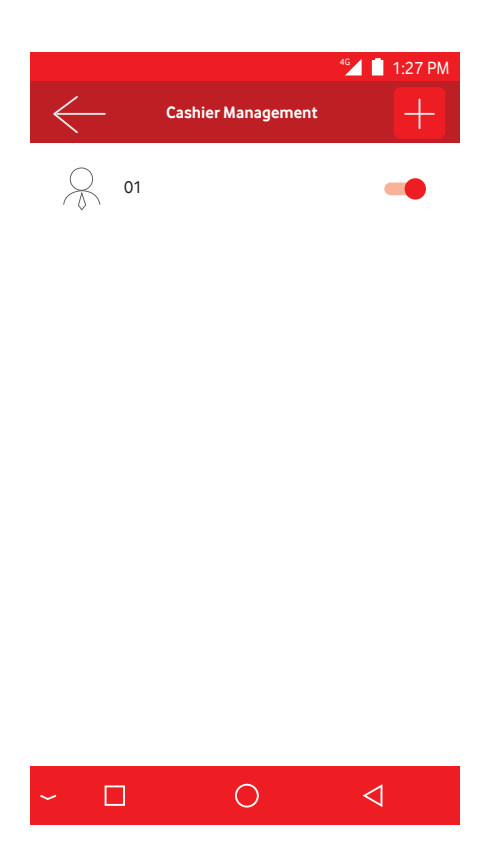

#### **STEP EIGHT**

Press on the cashier you want to edit/change.

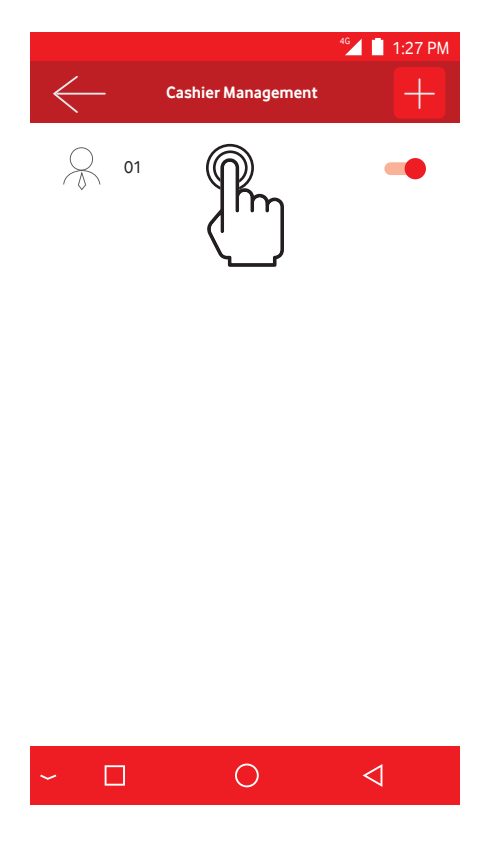

#### **STEP NINE**

Click on the fields to update them and click on OK to Save.

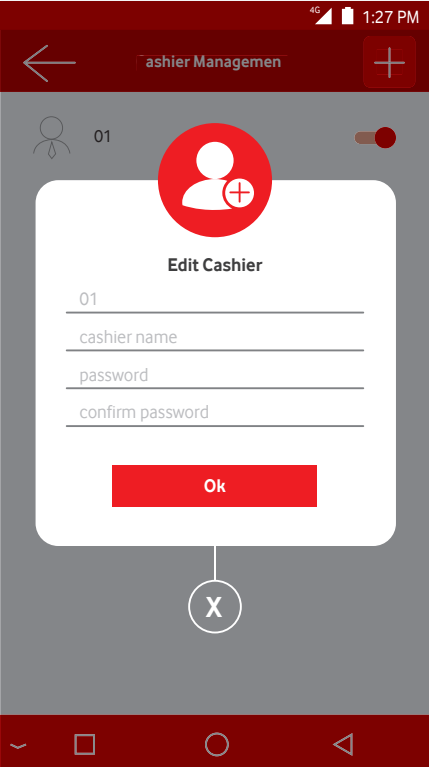

#### **STEP TEN**

Swipe left on the cashier you want to delete.

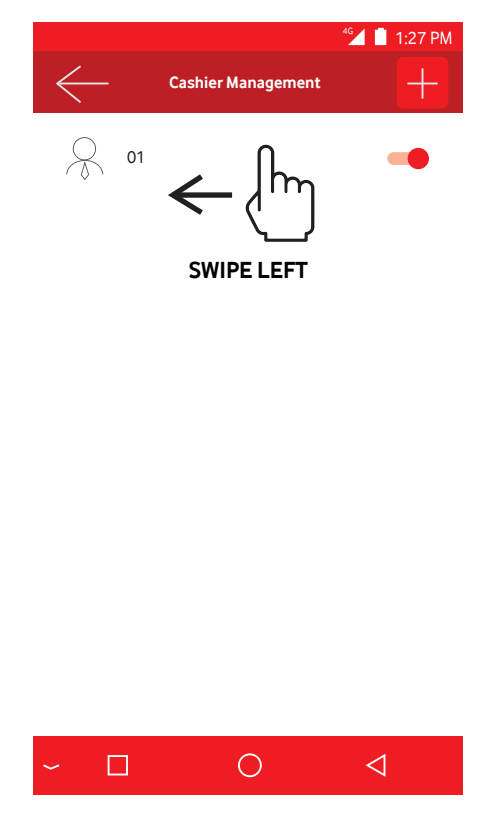

#### **STEP ELEVEN**

Click on the Delete button.

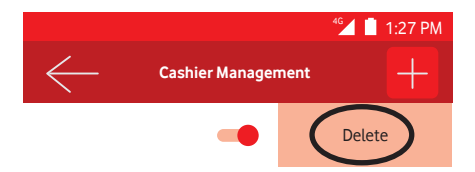

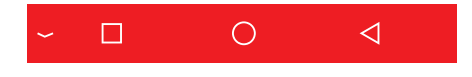

OPERATING MANUAL | 32

## **8. TIP FUNCTIONALITY**

#### **STEP ONE**

Click on the MENU icon, on the top right of the home screen

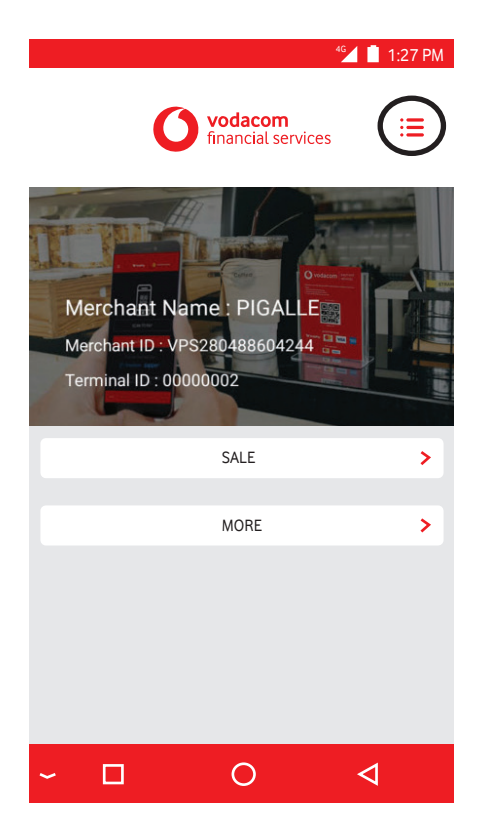
#### **STEP TWO**

Select MANAGER on the next Menu

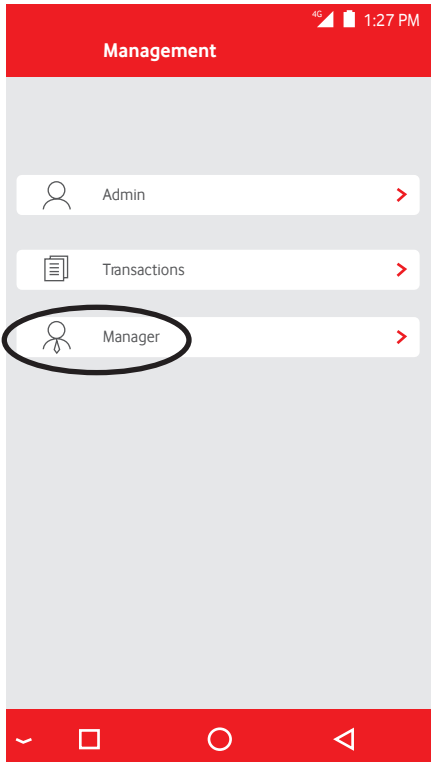

#### **STEP THREE**

Enter Supervisor Pin (Default 123456)

 $46$  1:27 PM

Manager

#### **Supervisor Pin**

\*\*\*\*\*\*

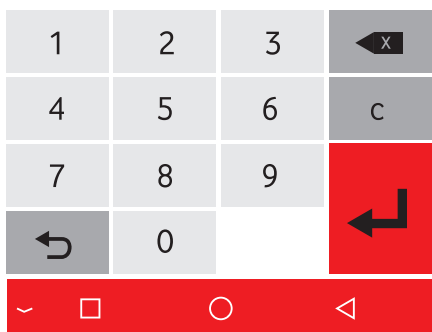

#### **STEP FOUR**

Select Manager Local

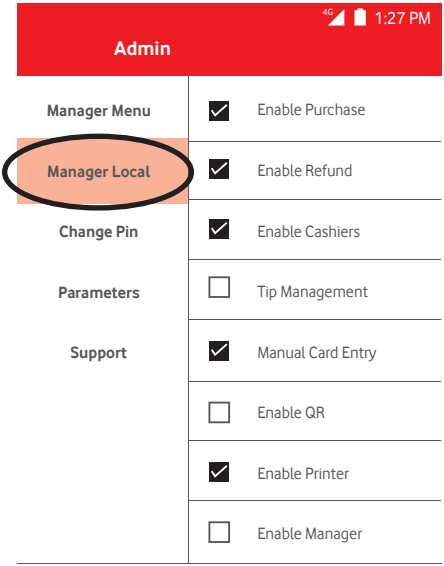

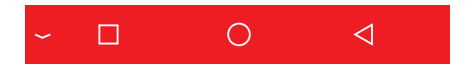

#### **STEP FIVE & SIX**

Select Tip Management

Click on back button until you land on the main menu screen.

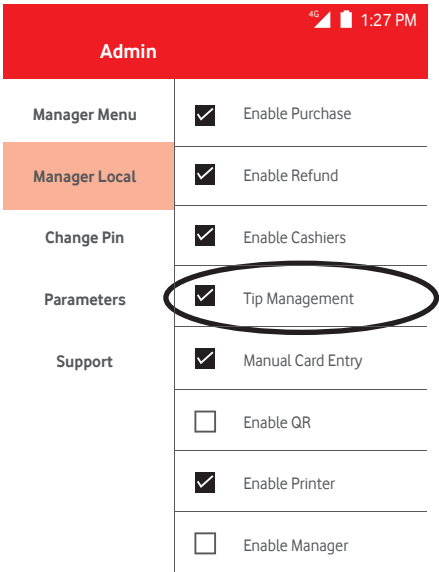

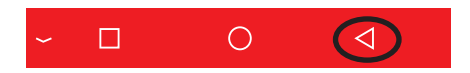

## **9. SALE PROCESS**

- 1. TAP Function: Hold card over the Tap Icon for 5 sec otherwise error Z21 might occur, if too quick.
- 2. If TAP function fails then insert the card (card may not be tap enabled or tap limit exceeded)
- 3. If Insert function does not work, then swipe the card

Click on the SALE option  $^{46}$  1:27 PM vodacom 這 financial services Merchant Name: PIGALLE Merchant ID: VPS280488604244 Terminal ID: 00000002 SALE  $\overline{\phantom{1}}$ MORE  $\mathbf{\bar{z}}$  $\circ$  $\sim$   $\Box$  $\blacktriangleleft$ 

**STEP ONE**

#### **STEP TWO**

Enter the amount to be paid using the key pad. Press Enter key to continue.

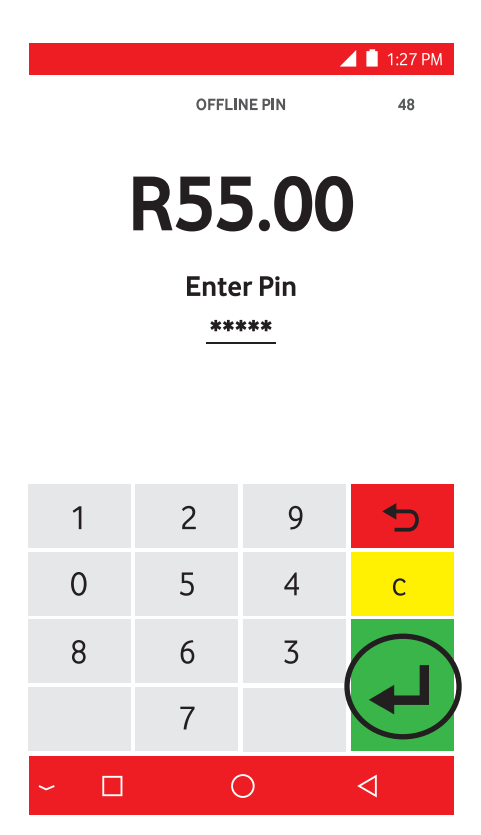

#### **STEP THREE**

Hand Device to the customer. Show them where they either insert or tap card to process transaction

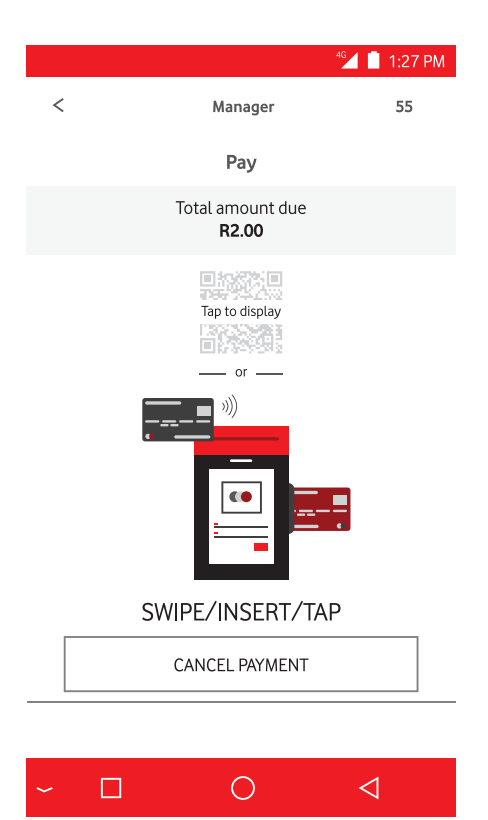

#### **STEP FOUR**

Customer must enter PIN if prompted to. Press green enter Key to proceed.

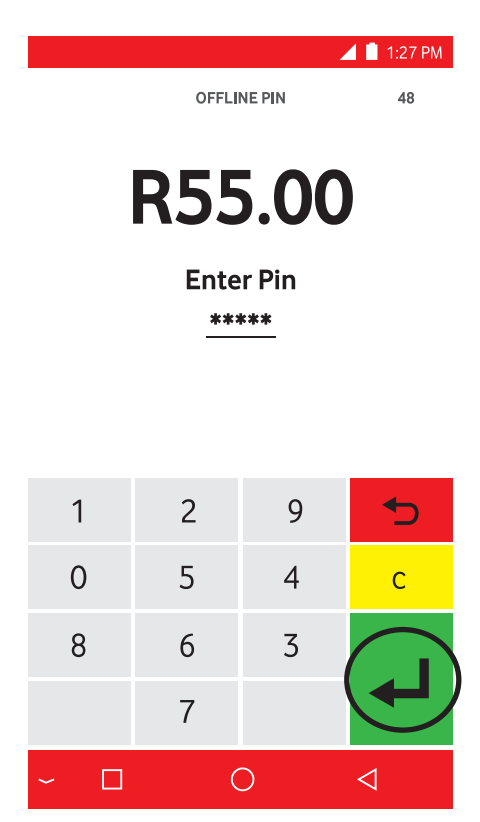

#### **STEP FIVE**

Device will process transaction and print automatically

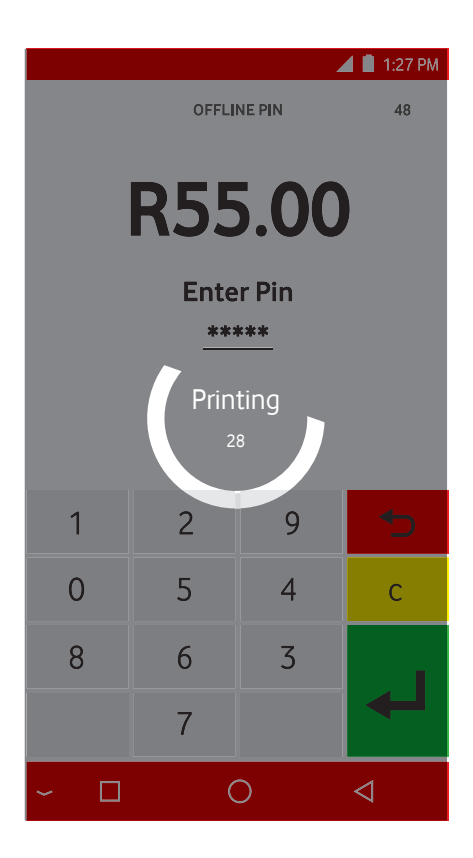

#### **STEP SIX**

Successful transaction. Press home button to proceed.

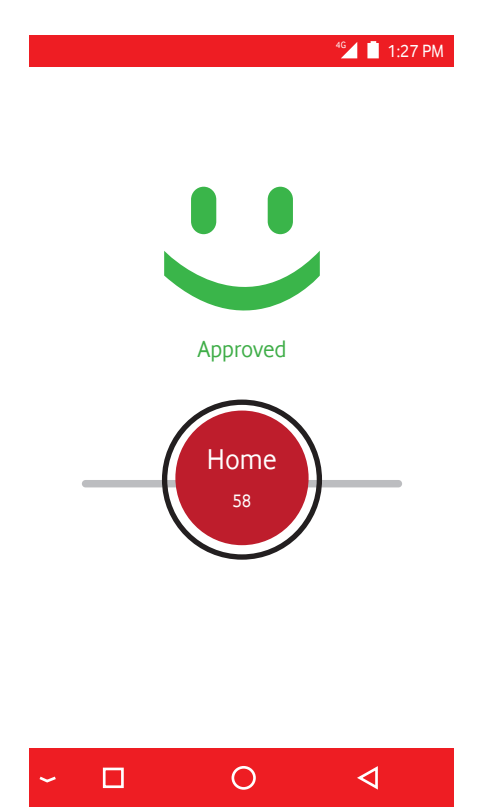

#### **STEP SEVEN**

Remove customer's card, tear off 2nd slip and hand them to the customer. Press OK.

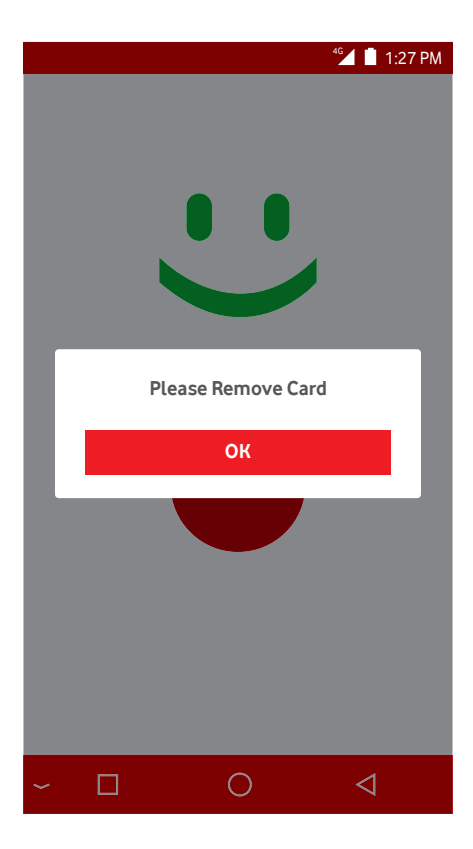

## **10. SALE PROCESS – tip & cashier functionality**

- 1. Cashier and Tip functionality will only work if activated in the main menu.
- 2. If one/both of the functionalities is not active the respective step will not be in the process

**STEP ONE** Click on the SALE option  $^{46}$  1:27 PM vodacom 注 financial services Merchant Name: PIGALLE Merchant ID: VPS280488604244 Terminal ID: 00000002 SALE  $\mathbf{\Sigma}$ MORE  $\mathbf{\Sigma}$  $\bigcirc$  $\Box$ ◁

#### **STEP TWO**

Enter the amount to be paid using the key pad. Press Enter key to continue.

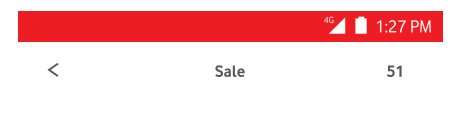

Enter Amount (0.00 - 9, 999, 999.99):

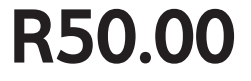

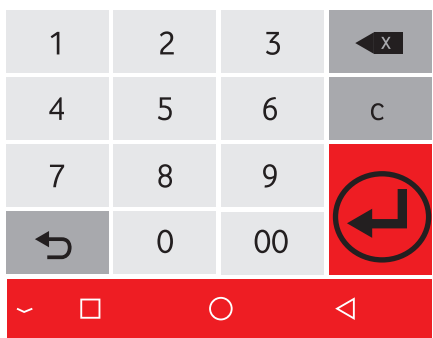

#### **STEP THREE**

Enter the Cashier Number who is processing the sale

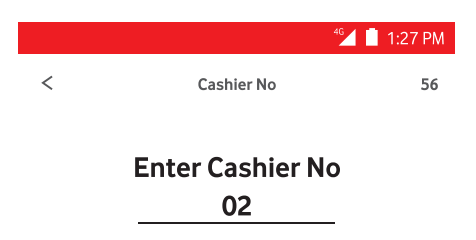

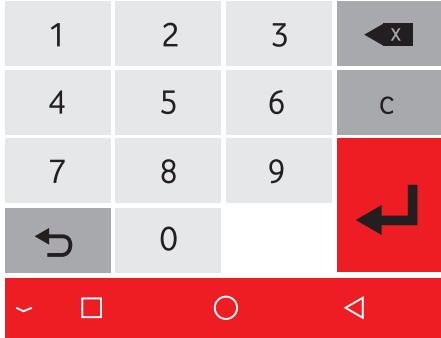

#### **STEP FOUR**

It will display the cashier name once the number is entered. Click "OK"

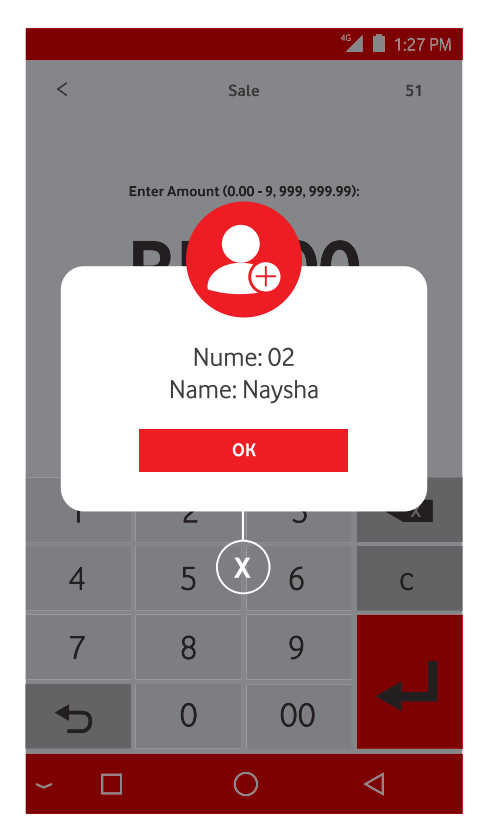

#### **STEP FIVE**

Add the tip amount if Tip is provided then click on the ENTER sign.

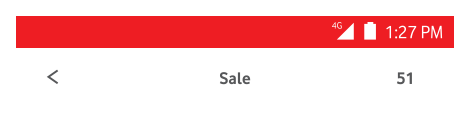

Enter Amount (0.00 - 9, 999, 999.99):

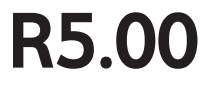

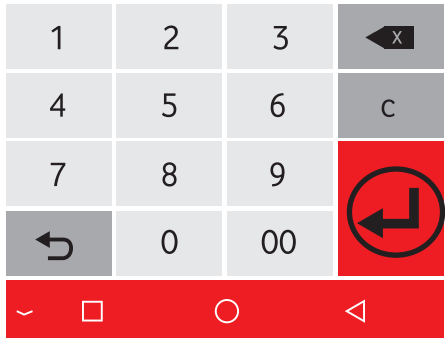

- 1. TAP Function: Hold card over the Tap Icon for 5 sec otherwise error Z21 might occur, if too quick.
- 2. If TAP function fails then insert the card (card may not be tap enabled or tap limit exceeded)
- 3. If Insert function does not work, then swipe the card

#### **STEP SIX**

Hand Device to the customer. Show them where they either insert or tap card to process transaction

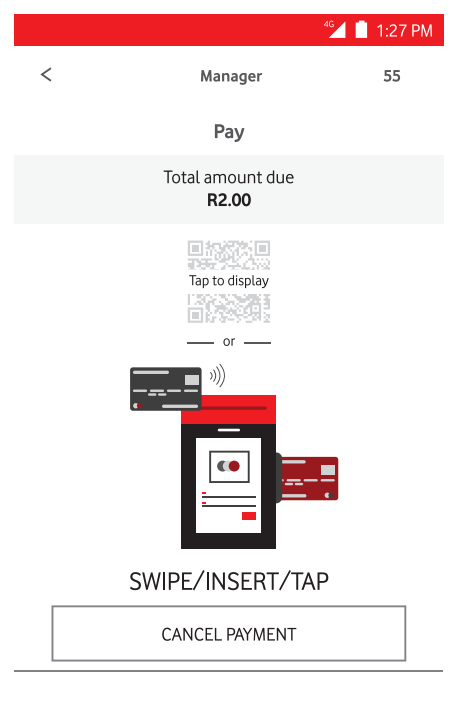

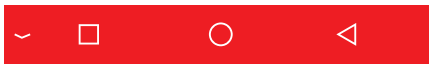

#### **STEP SEVEN**

Customer must enter PIN if prompted to. Press green enter Key to proceed.

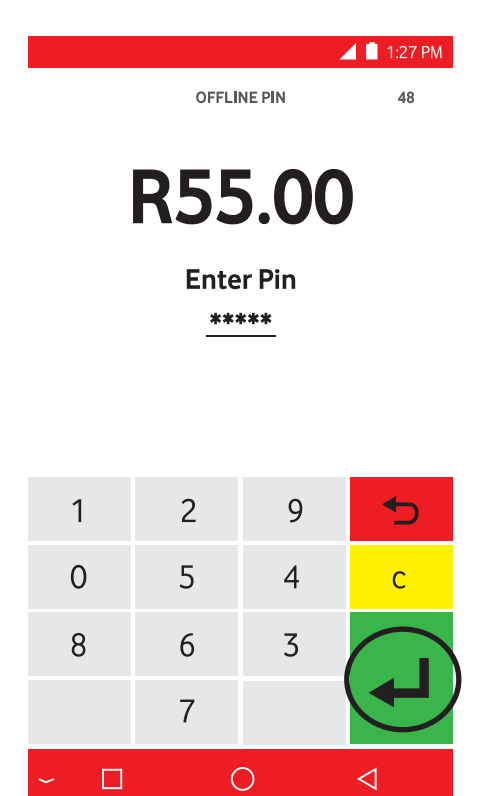

#### **STEP EIGHT**

Device will process transaction and print automatically

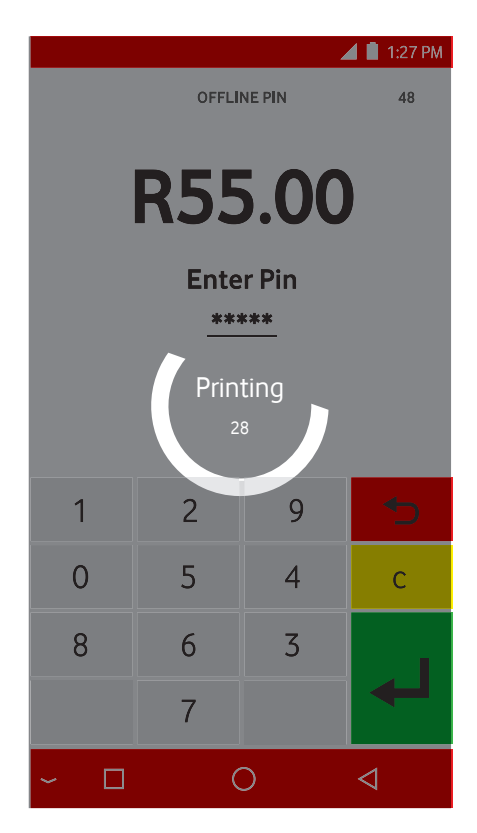

#### **STEP NINE**

Successful transaction. Press home button to proceed.

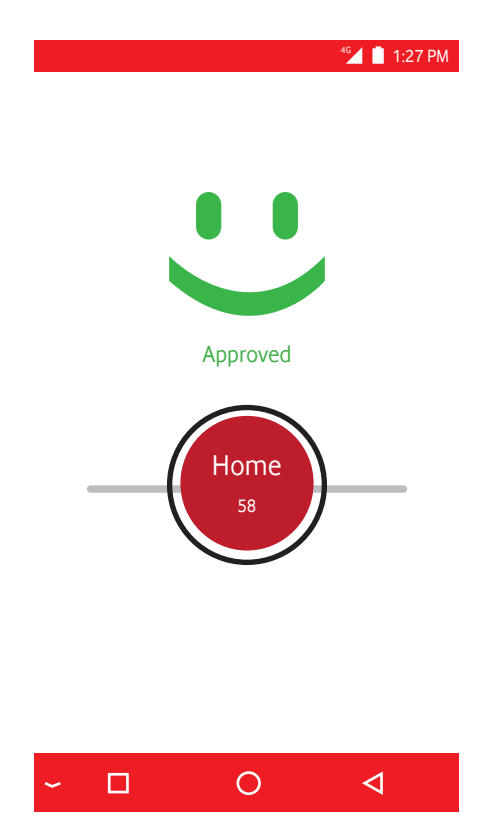

#### **STEP TEN**

Remove customer's card, tear off 2nd slip and hand them to the customer. Press OK.

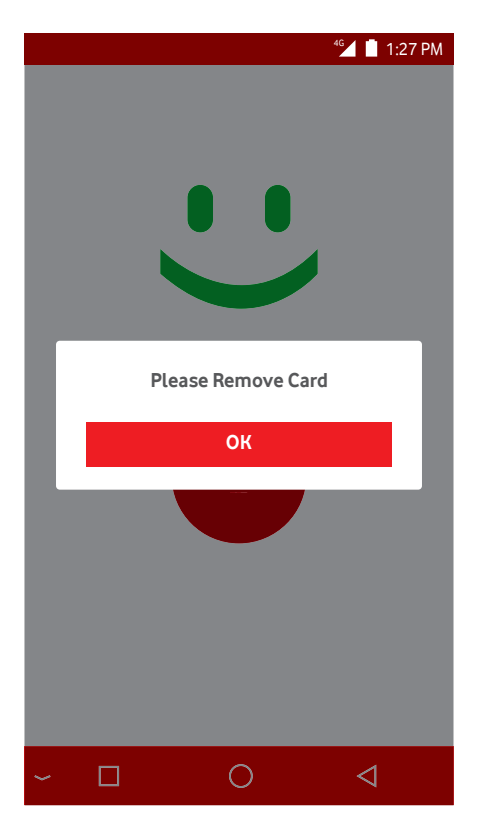

## **11. QR Payment process**

A QR Code payment transaction enables consumers to make purchases by scanning a merchant generated QR Code using a compatible mobile app.

This mobile app may be an existing mobile banking app offered by the Issuer or a third party.

# **STEP ONE** Click on the SALE option $^{46}$  1:27 PM vodacom 這 financial services Merchant Name: PIGALLE Merchant ID: VPS280488604244 Terminal ID: 00000002 SALE У MORE У  $\Omega$  $\sim$   $\Box$  $\triangleleft$

#### **STEP TWO**

Click on the SALE option

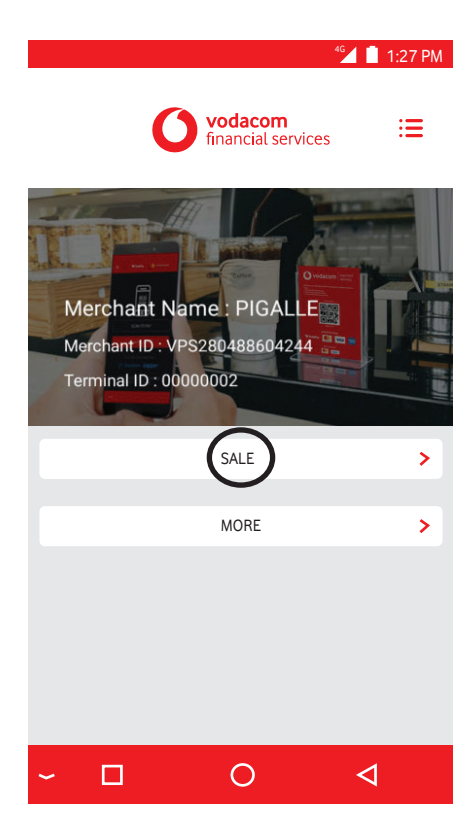

#### **STEP THREE**

Enter the amount to be paid using the key pad. Press Enter key to continue.

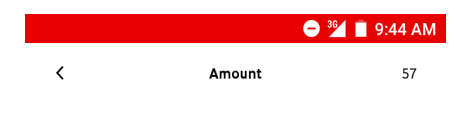

Enter Cashback (0.01 - 9,999,999.99):

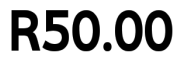

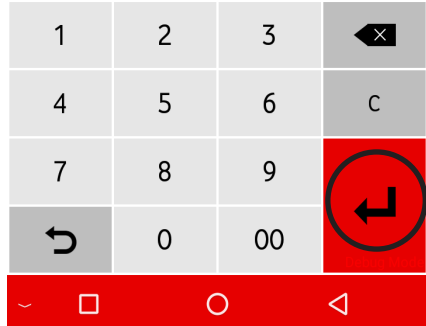

#### **STEP FOUR**

Enter cashier number.

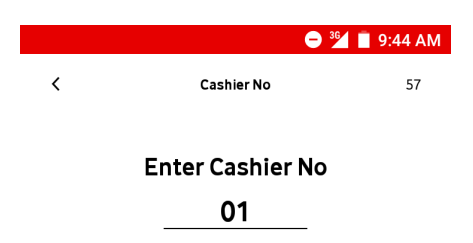

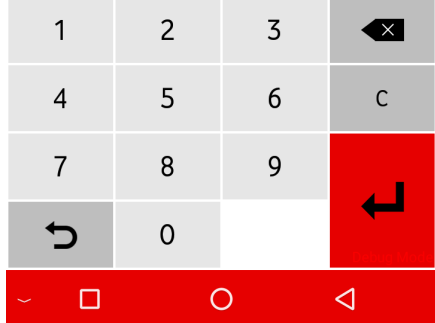

#### **STEP FIVE**

Confirm cashier number

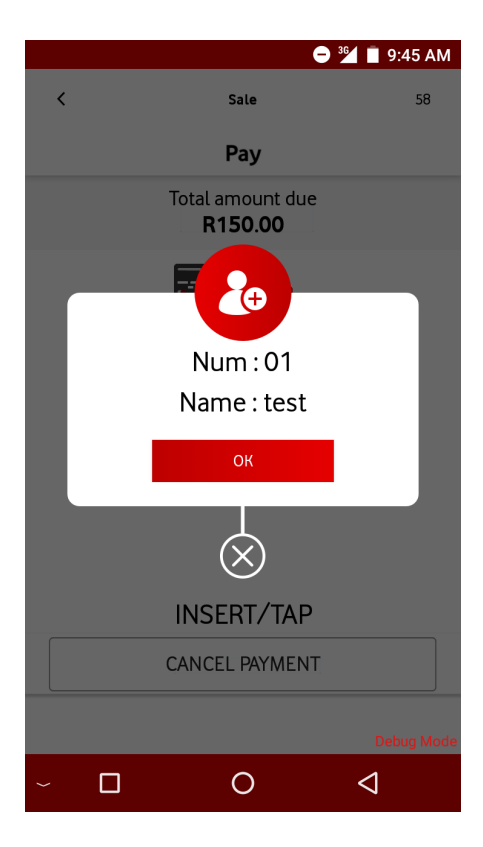

#### **STEP SIX**

Hand Device to the customer. Show them where they either insert or tap card to process transaction

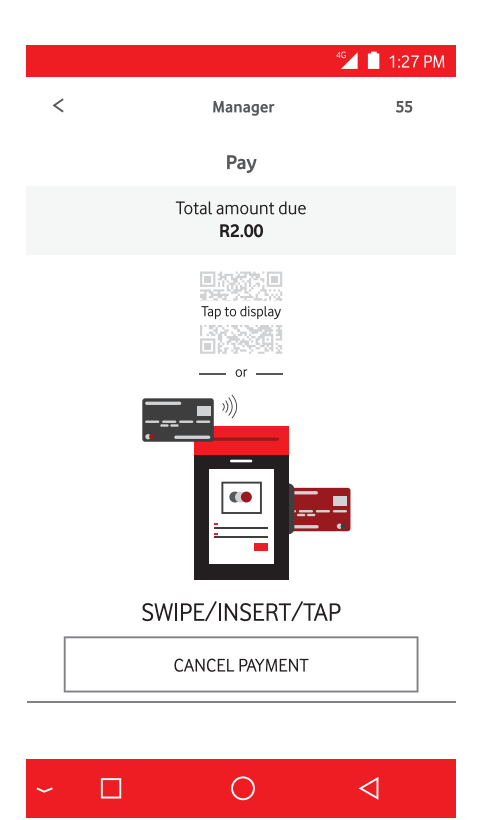

#### **STEP SEVEN**

SCAN QR code and continue with payment

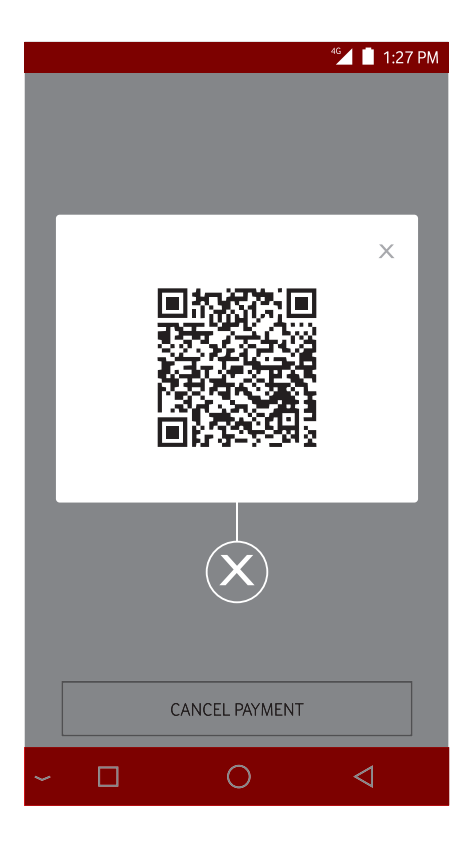

#### **STEP EIGHT**

When done this screen will pop up to show you have your transaction approved

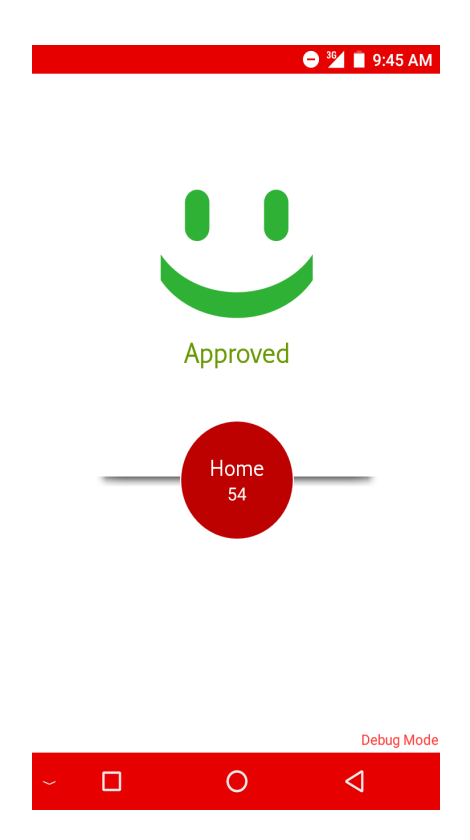

## **12. REVERSAL PROCESS (to be performed by Supervisor)**

A reversal is when an error is made on a transaction that needs to be reversed. The reversal must be performed on the same day of the transaction before clearing cut off time (23:59). It can be performed for one or more of the transactions done on the card in question.

> **STEP ONE** Click on MORE option

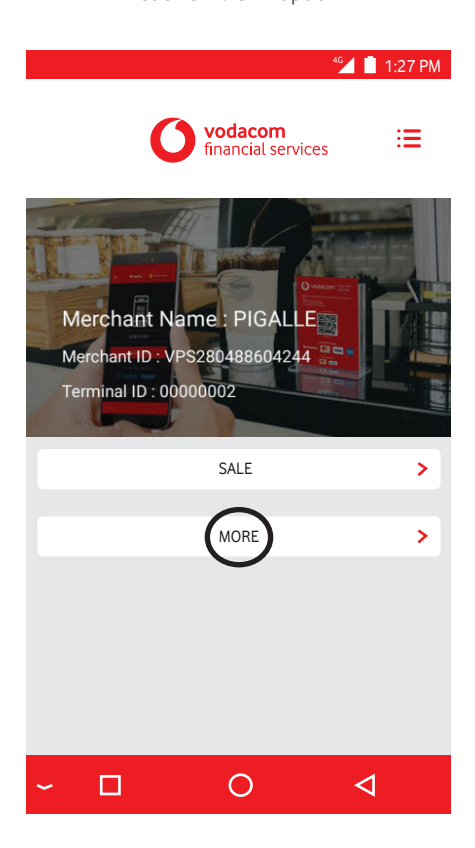

#### **STEP TWO**

Click on REVERSAL option

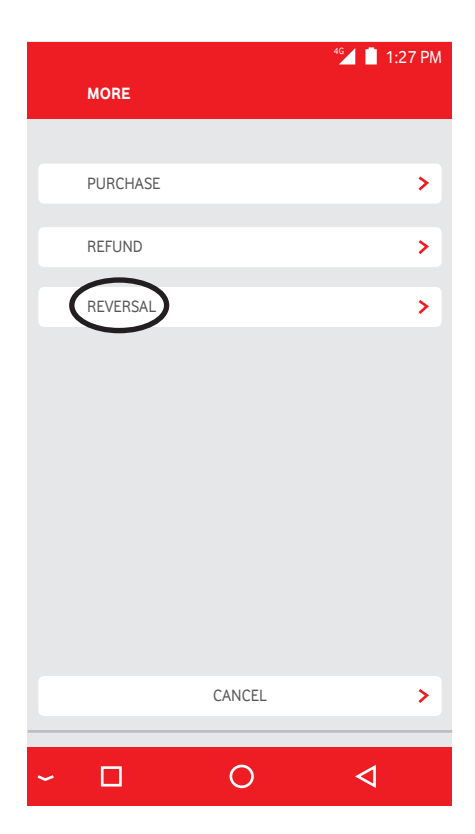

#### **STEP THREE**

Supervisor Password needs to be entered

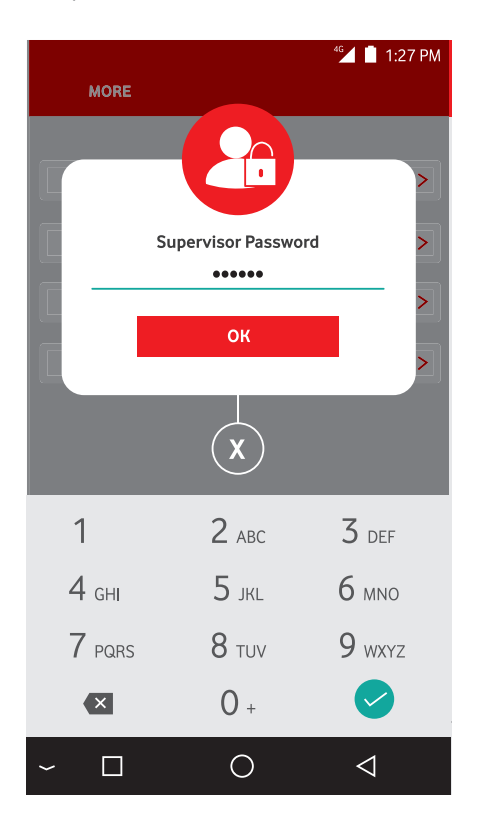

#### **STEP FOUR**

Swipe/Insert same card that the sale was processed on.

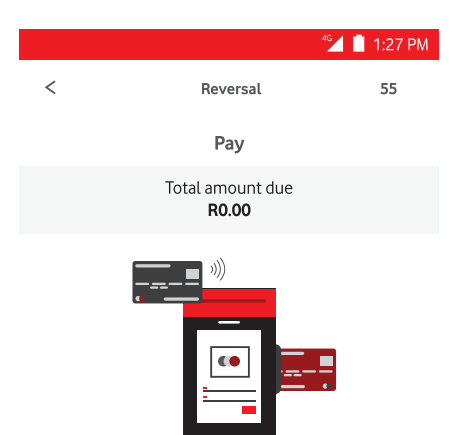

#### MANUAL/SWIPE/INSERT

CANCEL PAYMENT

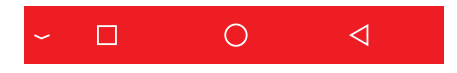

#### **STEP FIVE**

Device will automatically identify transaction to be reversed, if only one transaction. If more than one transaction it will list them.

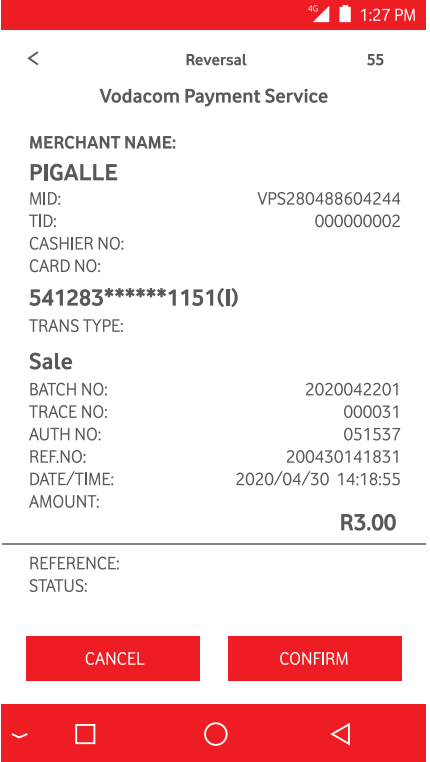

#### **STEP SIX**

Select CONFIRM if the correct transaction. Or select the transaction from the list and select confirm.

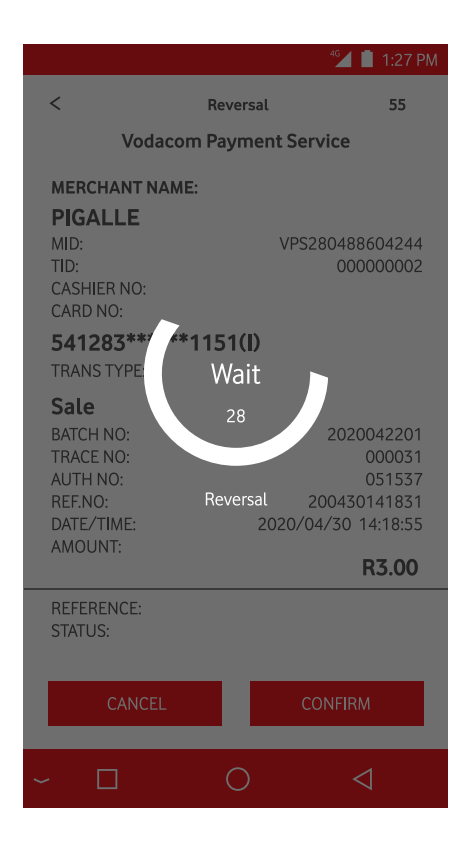

#### **STEP SEVEN**

Successful reversal. Press on Home button to proceed.

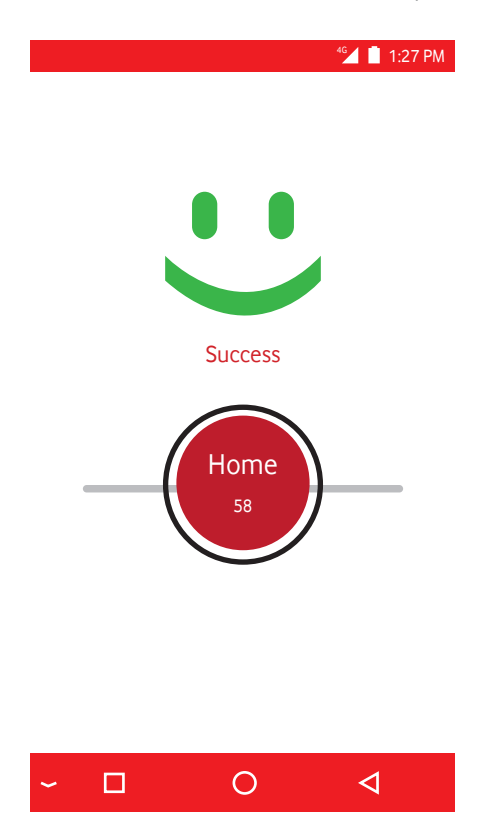
### **12. REVERSAL PROCESS continued**

#### **STEP EIGHT**

Remove Customers card and hand back to them with the slip. Press on OK to proceed

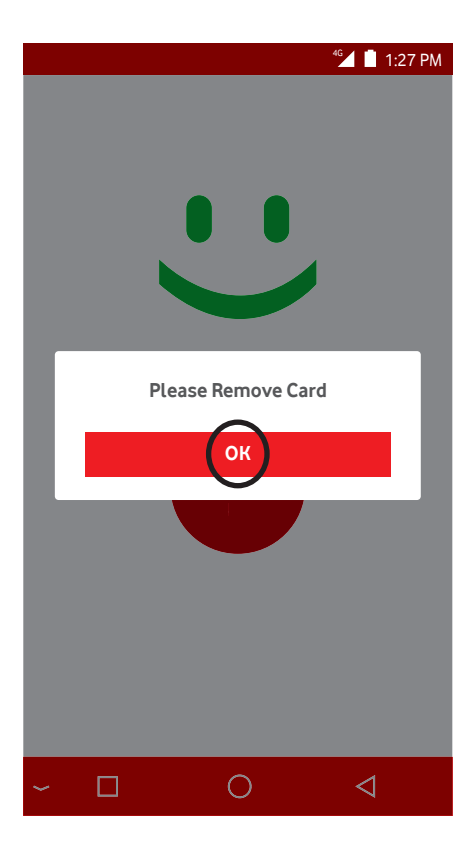

### **13. VIEW & PRINT TRANSACTIONS**

Transactions can also be viewed on the merchant portal **https://merchantportal.vfs.africa/merchantportal/home/ Login**

#### **STEP ONE**

Click on the MENU icon, on the top right of the home screen

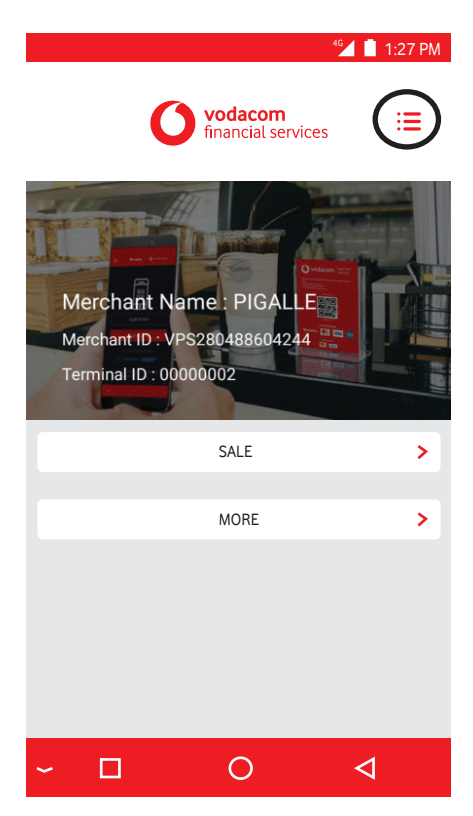

#### **STEP TWO**

Select TRANSACTIONS on the next Menu

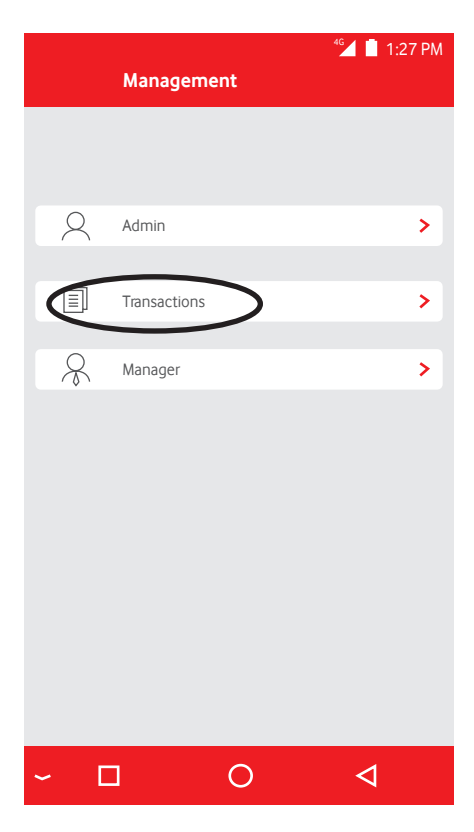

#### **STEP THREE**

All transactions processed will then be displayed.

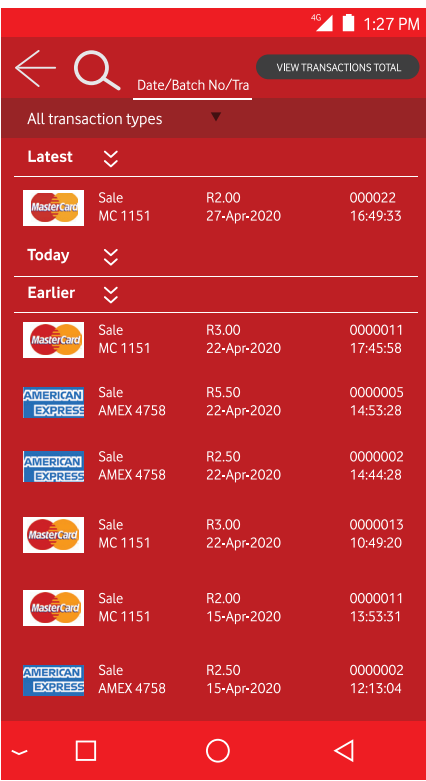

#### **STEP FOUR**

To view & print the transactions summary for the day, click on the VIEW TRANSACTIONS TOTAL in the top right of the screen

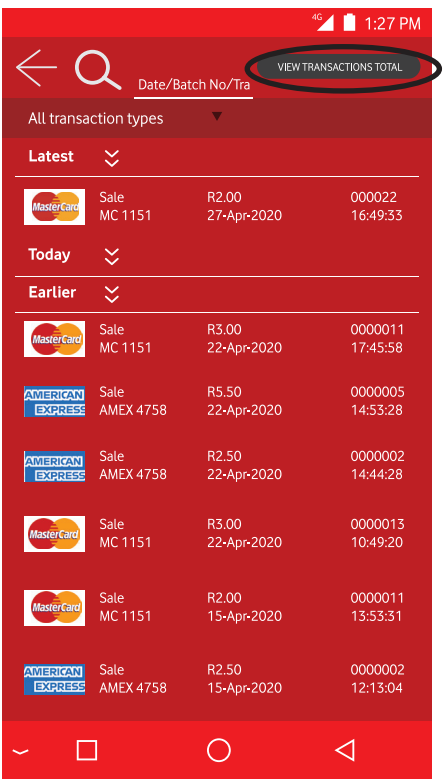

#### **STEP FIVE**

The Transactions Summary Report will open. Click on PRINT to print the summary report. PRINT TRANSACTION LIST to Print the Transactions List for the selected date

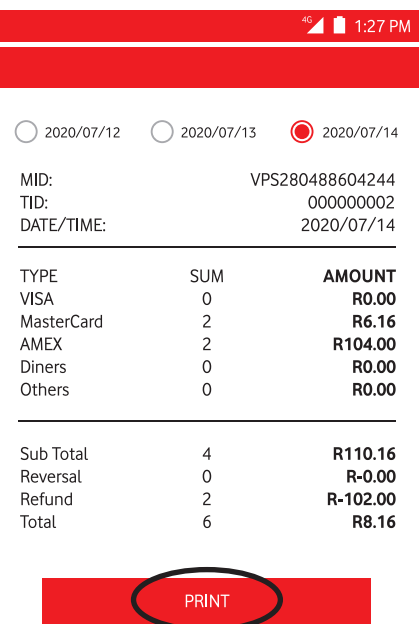

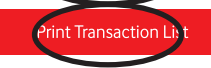

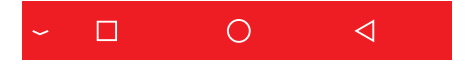

#### **STEP SIX**

To view & print an individual Transaction, click on the transaction to view/print

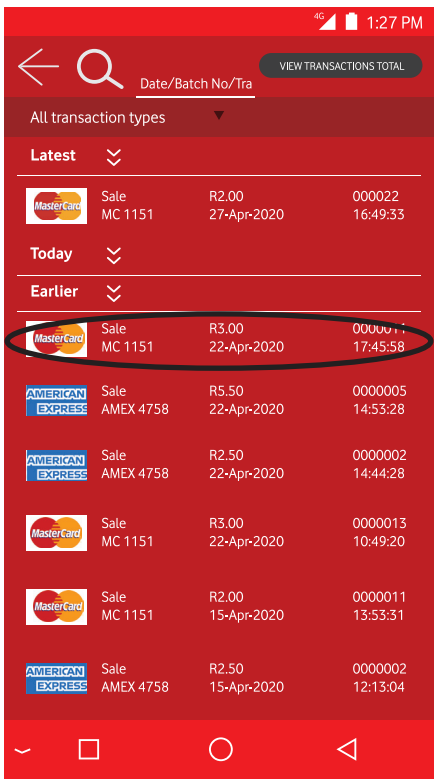

#### **STEP SEVEN**

The transaction details will open and click on PRINT to print the transaction on the slip

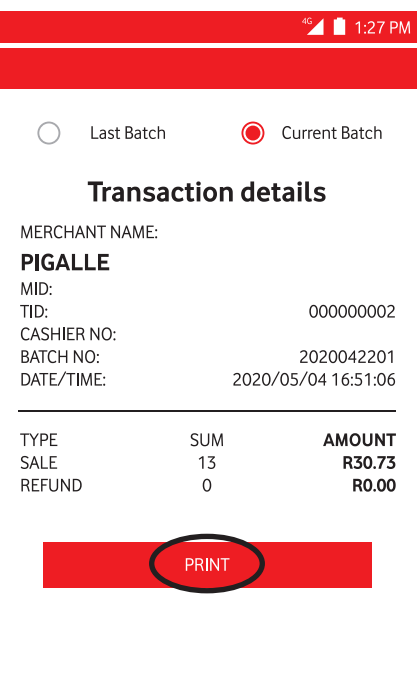

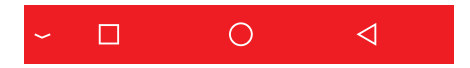

# **14. CHANGE SIM CARD CONNECTION**

When connectivity signal is weak follow these steps to swap sim cards.

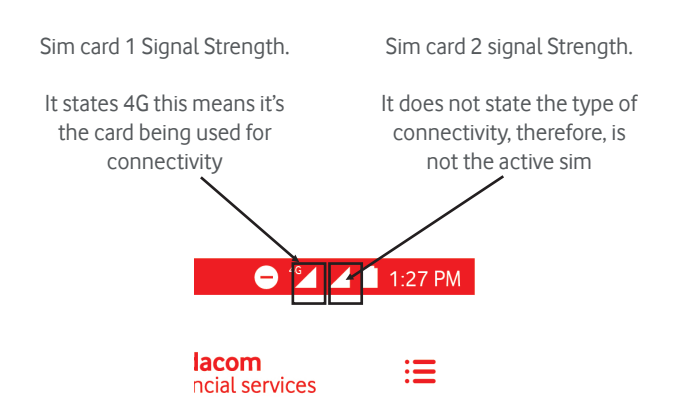

#### **STEP ONE**

Navigate back to the home menu and Click on Settings

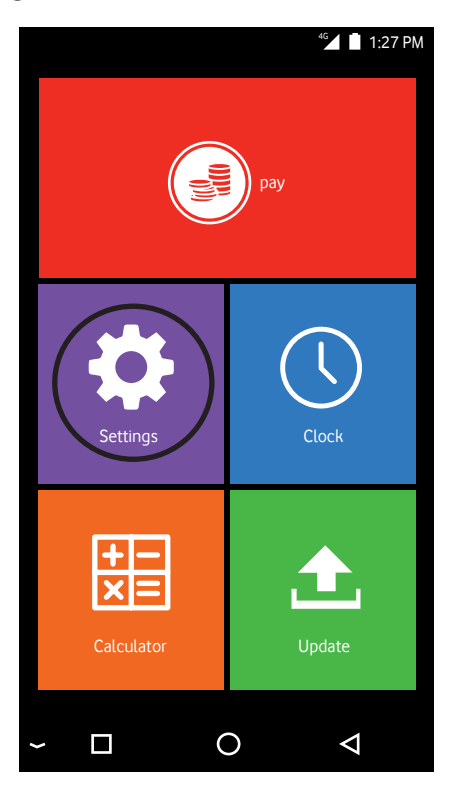

#### **STEP TWO**

Click on SIM cards

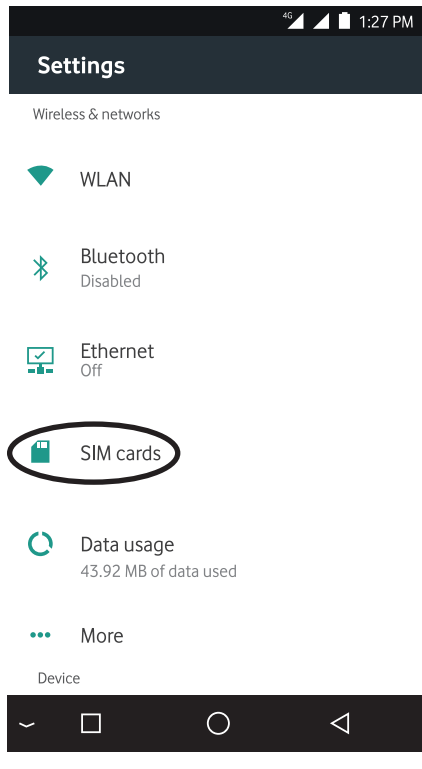

#### **STEP THREE**

You see two cards are in the device. Click on Cellular Data

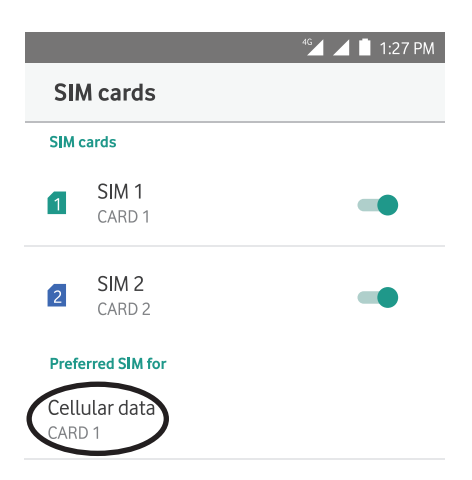

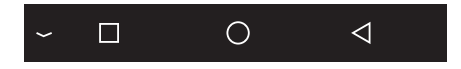

#### **STEP FOUR**

The green sim is the active sim. Click on the Blue Sim Card 2 to activate it.

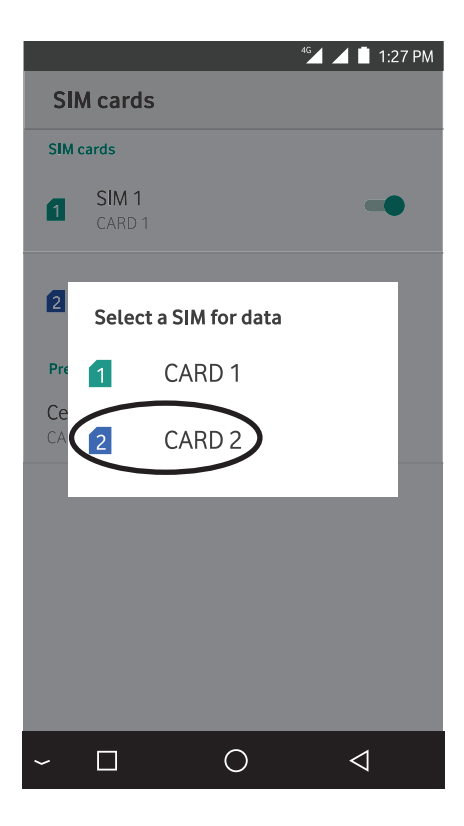

#### **STEP FOUR**

You will see that Sim Card 2 is now active

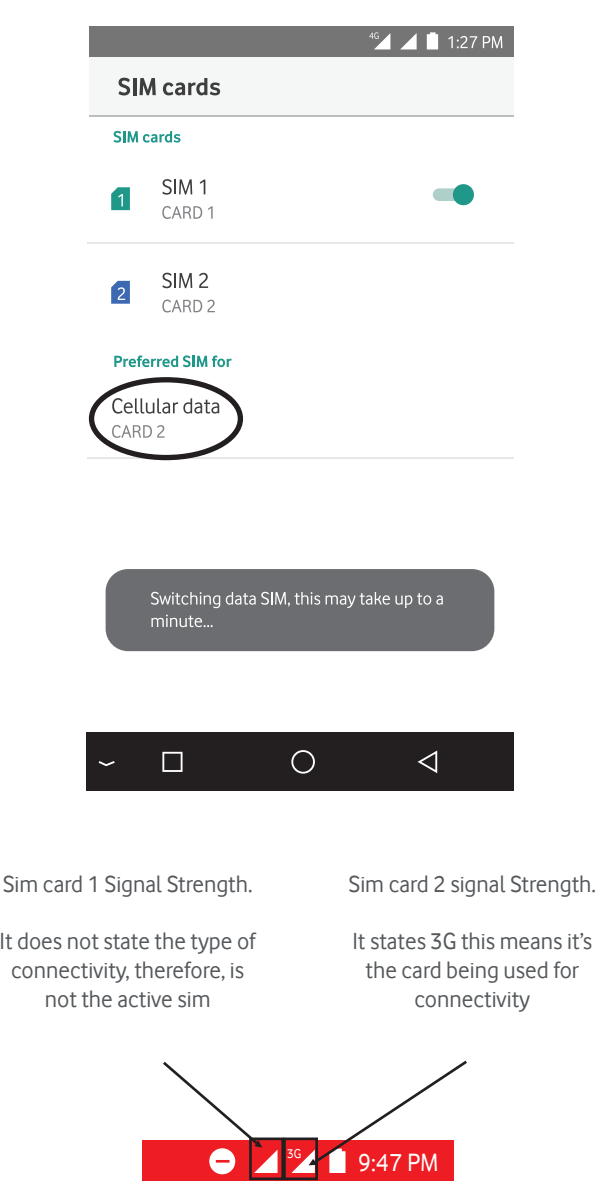

It does

### **15. SILENT MODE ICON continued**

### **STEP ONE**

This Minus sign means the device is in silent mode i.e. volume and alerts is off. It does NOT mean their us no connectivity

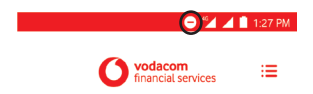

### **STEP TWO**

Adjust the volume on the device using the button on the left side of the device

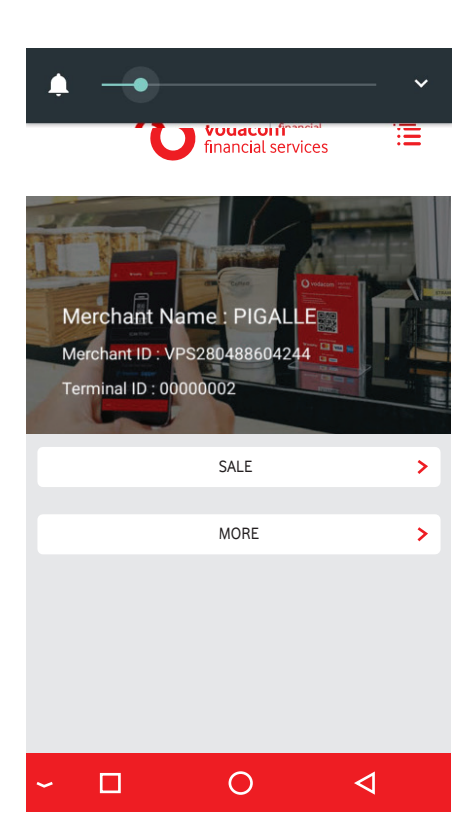

### **STEP THREE**

The minus sign will disappear. Notice the connectivity icon is still visible

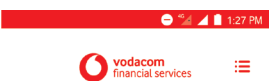

### **Contact us**

Phone: 0800 000 654

Email: VPSsupport@xlink.co.za Web: http://voda.com/accept-payments

**Call centre operating hours:** Monday to Sunday 7am to 7pm with after-hours support for emergencies.

#### **Vodacom South Africa**

**Alternatively, scan the QR code below for more**

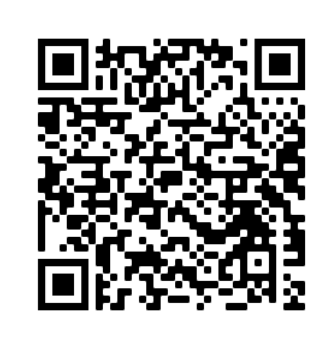

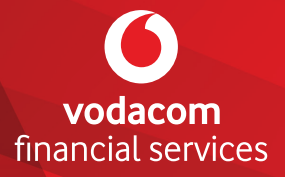